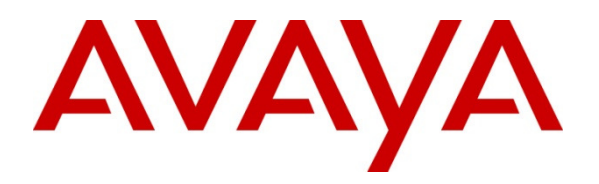

**Avaya Solution & Interoperability Test Lab** 

# **Configuring Polycom HDX SIP Video Endpoints with Avaya Aura® Release 6.2 FP2, Avaya Aura® Session Manager Release 6.3 and Avaya Aura® Communication Manager Evolution Server Release 6.3 – Issue 1.0**

### **Abstract**

These Application Notes describe the configuration of the Polycom HDX SIP Video Endpoints with Avaya Aura<sup>®</sup> Session Manager and Avaya Aura<sup>®</sup> Communication Manager as an Evolution Server.

- Avaya Aura<sup>®</sup> Session Manager provides SIP proxy/routing functionality, routing SIP sessions across a TCP/IP network with centralized routing policies and registrations for SIP endpoints.
- Avaya Aura<sup>®</sup> Communication Manager operates as an Evolution Server for the SIP endpoints which communicate with Avaya Aura® Session Manager over SIP trunks.

These Application Notes provide information for the setup, configuration, and verification of the call flows tested on this solution.

### **Table of Contents:**

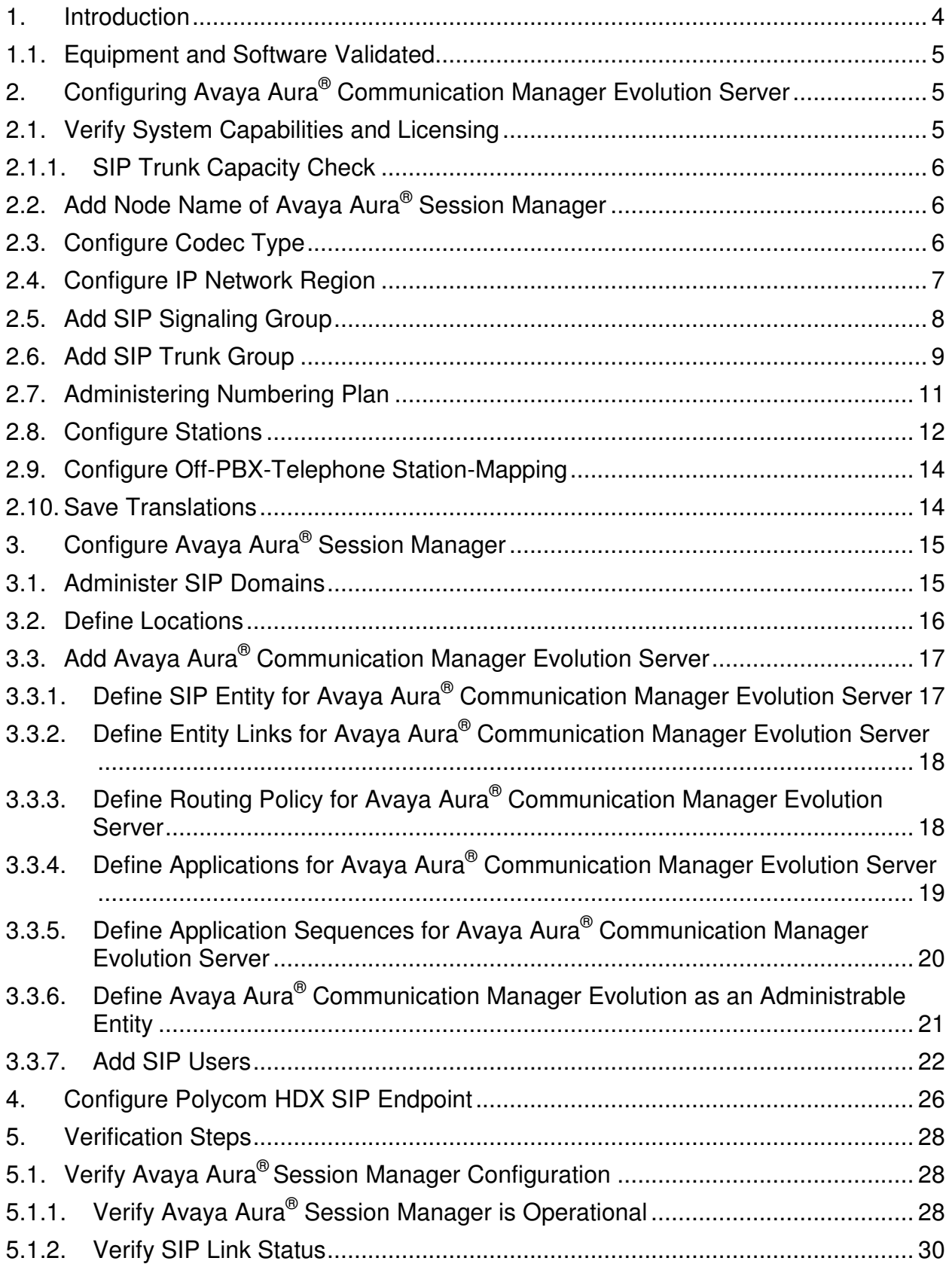

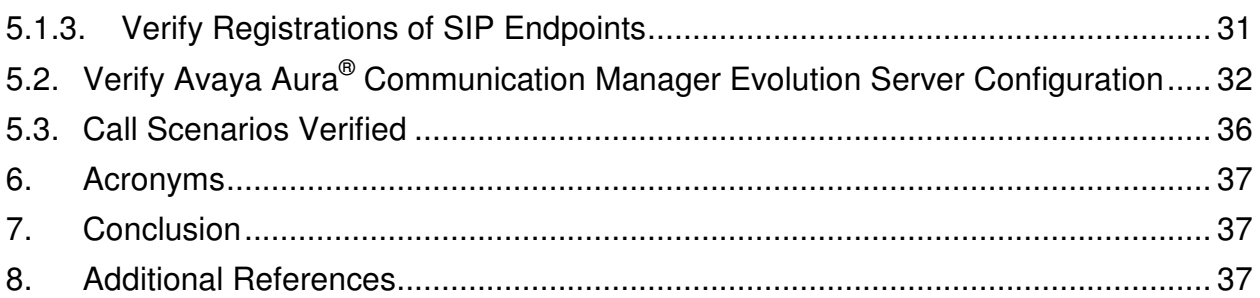

## **1. Introduction**

These Application Notes present a sample configuration for a network that uses Avaya Aura<sup>®</sup> Session Manager to support registration of Polycom HDX (4002, 8006, 9004) SIP Video endpoints and enables connectivity to Avaya Aura<sup>®</sup> Communication Manager Evolution Server R6.3 using SIP trunks.

As shown in **Figure 1,** Avaya Aura® Session Manager is managed by Avaya Aura® System Manager. Polycom HDX Video Endpoints configured as SIP endpoints utilize the Avaya Aura<sup>®</sup> Session Manager User Registration feature and Avaya Aura® Communication Manager operating as an Evolution Server. Communication Manager Evolution Server is connected to Session Manager via a SIP signaling group and associated SIP trunk group.

For the sample configuration, Avaya Aura® Session Manager runs on an Avaya S8800 Server. Avaya Aura<sup>®</sup> Communication Manager 6.3 Evolution Server runs on a S8800 server with an Avaya 450 Gateway. The results in these Application Notes should be applicable to other Avaya servers and media gateways that support Avaya Aura® Communication Manager 6.3.

These Application Notes will focus on the configuration of Communication Manager Evolution Server and Session Manager. Detailed administration of Communication Manager Feature Server will not be described (see the appropriate documentation listed in **Section 8**)**.** 

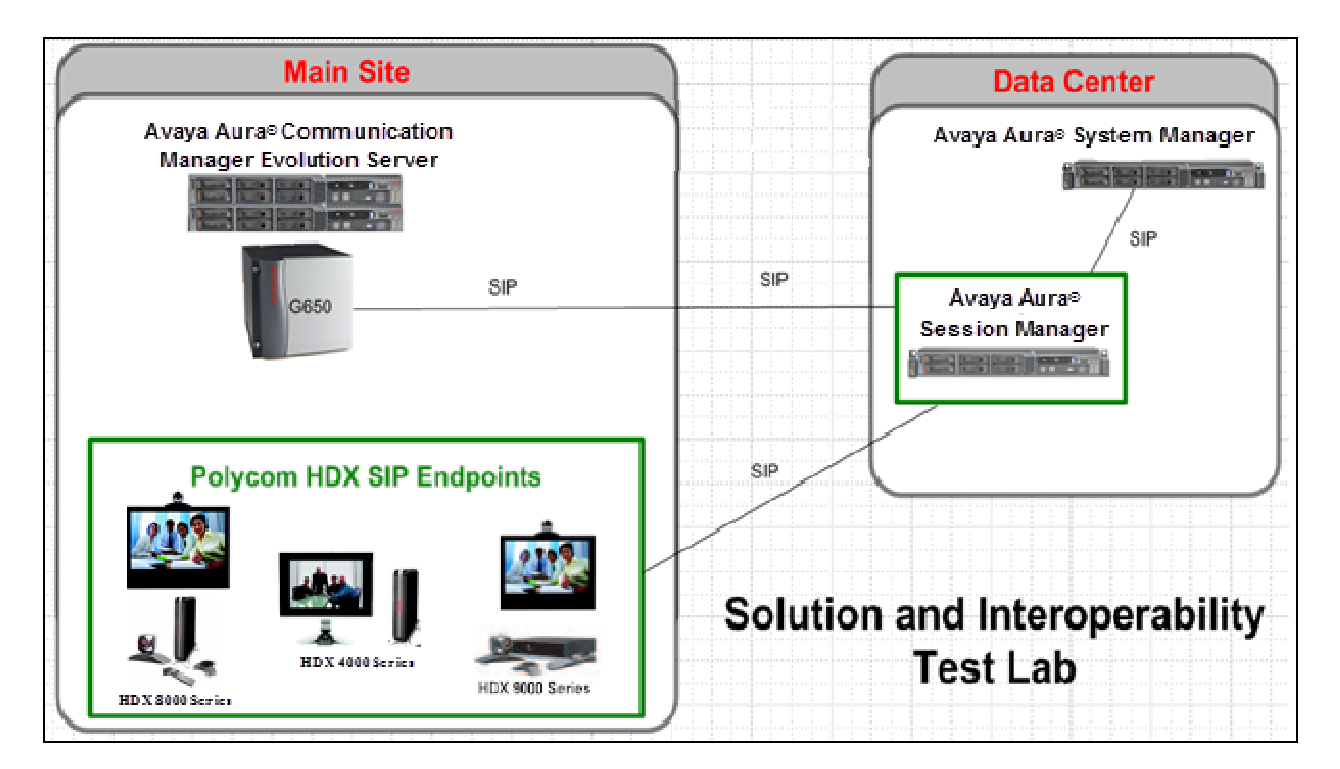

**Figure 1 – Sample Configuration** 

### **1.1. Equipment and Software Validated**

The following equipment and software were used for the sample configuration.

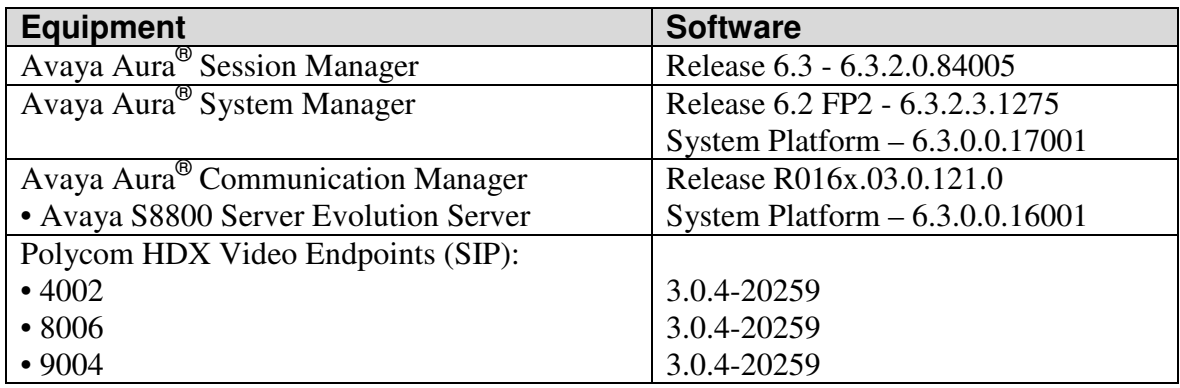

## **2. Configuring Avaya Aura® Communication Manager Evolution Server**

This section describes the administration of Communication Manager Evolution Server using a System Access Terminal (SAT). Alternatively, some of the station administration could be performed using the Communication System Management application on System Manager. These Application Notes assume that basic Communication Manager administration, including PROCR, CLAN, Media Processor, Dial Plan, ARS/AAR, and Route Patters, etc., have already been performed. Some administration screens have been abbreviated for clarity.

- Verify System Capabilities and Communication Manager Licensing
- Administer IP node names
- Administer codec type
- Administer IP network region
- Administer SIP signaling group
- Administer SIP trunk group
- Administer numbering plan
- Administer station endpoints
- Administer off-pbx-telephone station-mapping
- Save translations

After completing these steps, the **save translation** command should be performed.

### **2.1. Verify System Capabilities and Licensing**

This section describes the procedures to verify the correct system capabilities and licensing have been configured. If there is insufficient capacity or a required feature is not available, contact an authorized Avaya sales representative to make the appropriate changes.

### **2.1.1. SIP Trunk Capacity Check**

Issue the **display system-parameters customer-options** command to verify that an adequate number of video capable stations, IP Softphones, and SIP trunk members are licensed for the system as shown below:

```
display system-parameters customer-options Page 2 of 11 
                               OPTIONAL FEATURES 
IP PORT CAPACITIES USED 
                     Maximum Administered H.323 Trunks: 12000 398 
           Maximum Concurrently Registered IP Stations: 18000 8 
             Maximum Administered Remote Office Trunks: 12000 0 
Maximum Concurrently Registered Remote Office Stations: 18000 0 
             Maximum Concurrently Registered IP eCons: 414 0
  Max Concur Registered Unauthenticated H.323 Stations: 100 0 
                       Maximum Video Capable Stations: 41000 31 
                   Maximum Video Capable IP Softphones: 18000 118 
                      Maximum Administered SIP Trunks: 24000 2646 
  Maximum Administered Ad-hoc Video Conferencing Ports: 24000 130 
   Maximum Number of DS1 Boards with Echo Cancellation: 522 0 
                           Maximum TN2501 VAL Boards: 128 1
                    Maximum Media Gateway VAL Sources: 250 0
          Maximum TN2602 Boards with 80 VoIP Channels: 128 0
         Maximum TN2602 Boards with 320 VoIP Channels: 128 9
   Maximum Number of Expanded Meet-me Conference Ports: 300 0 
         (NOTE: You must logoff & login to effect the permission changes.)
```
## **2.2. Add Node Name of Avaya Aura® Session Manager**

Using the **change node-names ip** command, add the node-name and IP for the Session Manager's software asset, if not previously added.

```
change node-names ip Page 1 of 2
                     IP NODE NAMES 
   Name IP Address 
default 0.0.0.0
procr 192.168.1.1 
procr6 :: 
silasm4 192.168.1.2
```
## **2.3. Configure Codec Type**

Issue the **change ip-codec-set n** command where "n" is the next available number. Enter the following values:

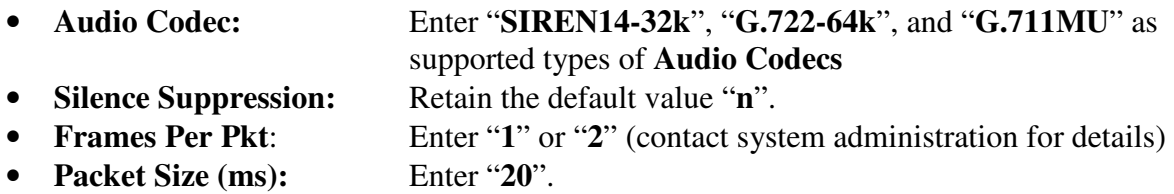

```
change ip-codec-set 1 Page 1 of 2
                IP Codec Set 
   Codec Set: 1 
   Audio Silence Frames Packet 
   Codec Suppression Per Pkt Size(ms) 
1: SIREN14-32K 1 20
2: G.722-64K 2 20
3: G.711MU n 2 20
```
On page 2 enter "**y**" for **Allow Direct-IP Multimedia**. Set the **Maximum Call Rate for Direct-IP Multimedia** and **Maximum Call Rate for Priority Direct-IP Multimedia** values to values that meet your criteria.

```
change ip-codec-set 1 Page 2 of 2
                  IP Codec Set 
                        Allow Direct-IP Multimedia? y 
             Maximum Call Rate for Direct-IP Multimedia: 1920:Kbits 
      Maximum Call Rate for Priority Direct-IP Multimedia: 1920:Kbits 
                Mode Redundancy
     FAX relay control control of \sim 0
     Modem off 0
     TDD/TTY US 3
     Clear-channel n 0
```
### **2.4. Configure IP Network Region**

Using the **change ip-network-region 1** command set the **Authoritative Domain**. For the sample configuration "dr.avaya.com" was used. Verify the **Intra-region IP-IP Direct Audio** and **Inter-region IP-IP Direct Audio** fields are set to **yes**.

```
change ip-network-region 1 Page 1 of 20 
                          IP NETWORK REGION 
  Region: 1 
Location: 1 Authoritative Domain: dr.avaya.com
   Name: CMES-Video 
MEDIA PARAMETERS Intra-region IP-IP Direct Audio: yes
     Codec Set: 1 Inter-region IP-IP Direct Audio: yes
   UDP Port Min: 2048 IP Audio Hairpinning? n 
   UDP Port Max: 16585
```
### **2.5. Add SIP Signaling Group**

Issue the **add signaling-group n** command, where "n" is an available signaling group number, for one of the SIP trunks to the Session Manager, and fill in the indicated fields. In the sample configuration, trunk group "10" and signaling group "1" were used to connect to Avaya Aura® Session Manager.

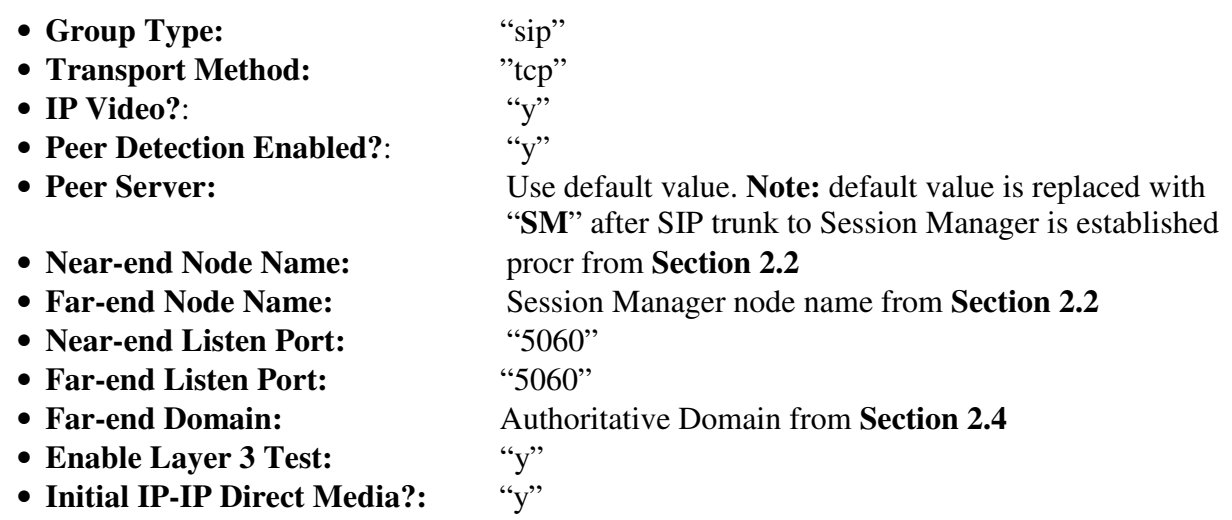

display signaling-group 10 and the control of the Page 1 of 1 SIGNALING GROUP **Group Number: 10 Group Type: sip**  IMS Enabled? n **Transport Method: tcp**  Q-SIP? n **IP Video? y Priority Video? y** Enforce SIPS URI for SRTP? y **Peer Detection Enabled? y Peer Server: SM**  Prepend '+' to Outgoing Calling/Alerting/Diverting/Connected Public Numbers?y Remove '+'from Incoming Called/Calling/Alerting/Diverting/Connected Numbers?n  **Near-end Node Name: procr Far-end Node Name: silasm4 Near-end Listen Port: 5060 Far-end Listen Port: 5060**  Far-end Network Region: **Far-end Domain: dr.avaya.com**  Bypass If IP Threshold Exceeded? n Incoming Dialog Loopbacks: eliminate RFC 3389 Comfort Noise? n DTMF over IP: rtp-payload Direct IP-IP Audio Connections? y Session Establishment Timer(min): 3 1P Audio Hairpinning? n **Enable Layer 3 Test? y Initial IP-IP Direct Media? y** H.323 Station Outgoing Direct Media? n Alternate Route Timer(sec): 6

### **2.6. Add SIP Trunk Group**

Add the corresponding trunk group controlled by this signaling group via the **add trunk-group n** command, where "n" is an available trunk group number and fill in the indicated fields.

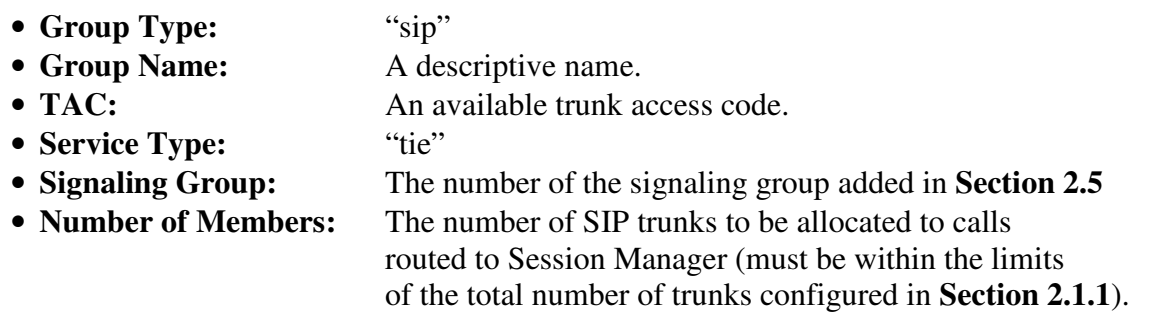

```
add trunk-group 10 Page 1 of 21
                       TRUNK GROUP 
Group Number: 10 Group Type: sip CDR Reports: y
Group Name: SIP Video TG to silasm4  COR: 1 TN: 1 TAC: #010
Direction: two-way Outgoing Display? y
Dial Access? n Night Service:
Queue Length: 0 
Service Type: tie Auth Code? n
                                       Signaling Group: 10 
                                     Number of Members: 64
```
Once the add command is completed, trunk members will be automatically generated based on the value in the **Number of Members** field.

On **Page 2**, set the **Preferred Minimum Session Refresh Interval** to 1200. **Note**: to avoid extra SIP messages, all SIP trunks connected to Session Manager should be configured with a minimum value of 1200.

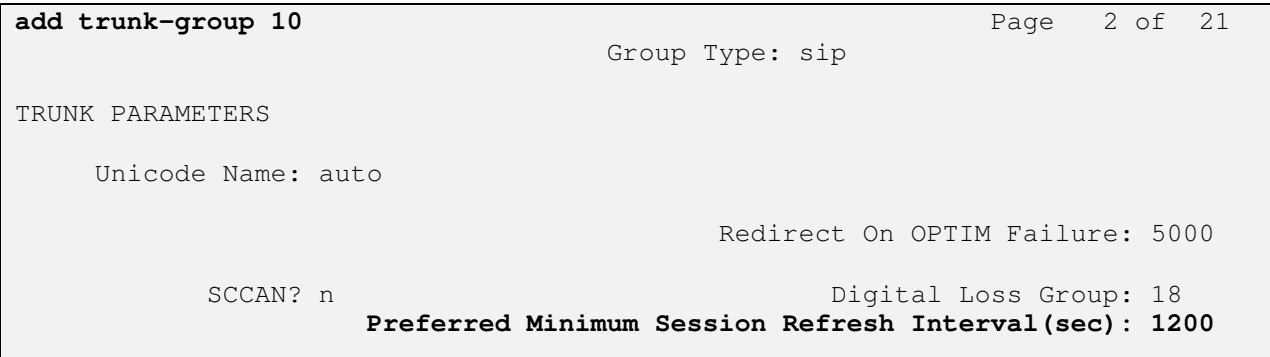

On **Page 3**, set the **Numbering Format** to **private**.

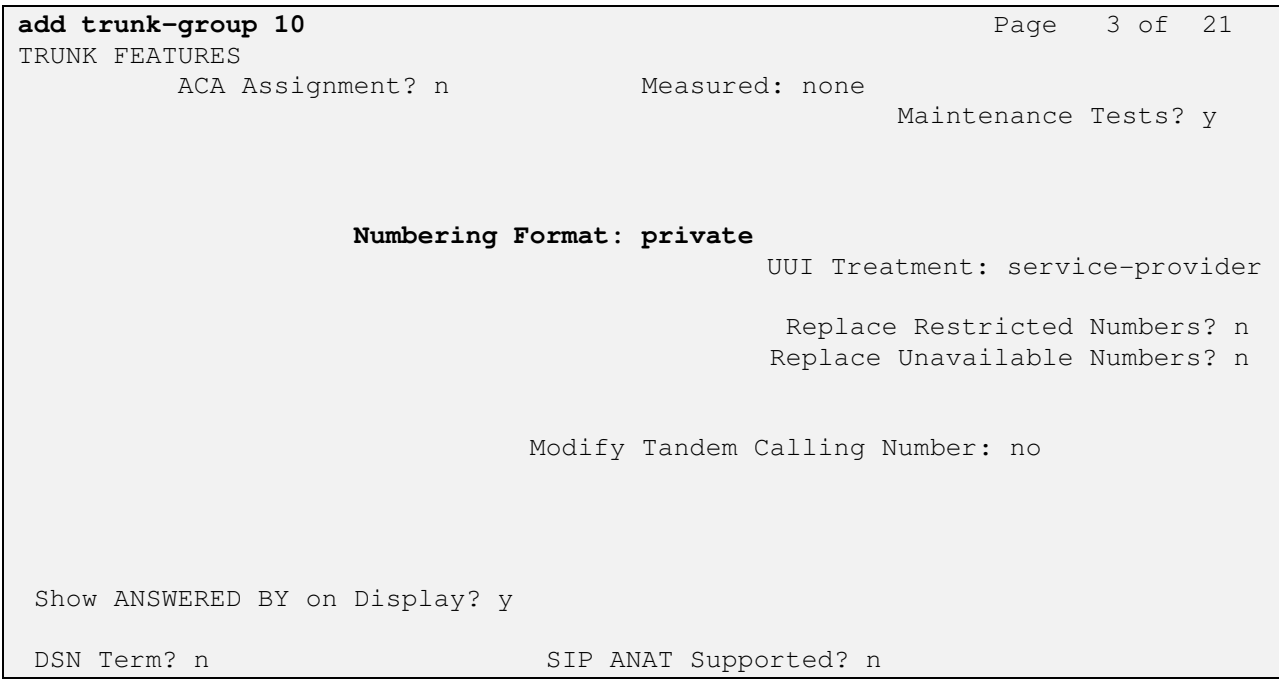

## **2.7. Administering Numbering Plan**

SIP Users registered to Session Manager needs to be added to either the private or public numbering table on Communication Manager Evolution Server. For the sample configuration, public numbering was used and all extension numbers were unique within the public network. However, in many customer networks, it may not be possible to define unique extension numbers for all users within the private network. For these types of networks, additional administration may be required as described in References [3] and [8] in **Section 8**.

To enable SIP endpoints to dial extensions defined in Communication Manager Evolution Server, use the **change public-unknown-numbering x** command, where "x" is the number used to identify the private number plan. For the sample configuration, extension numbers starting with 5-XXXX are used on Communication Manager Evolution Server.

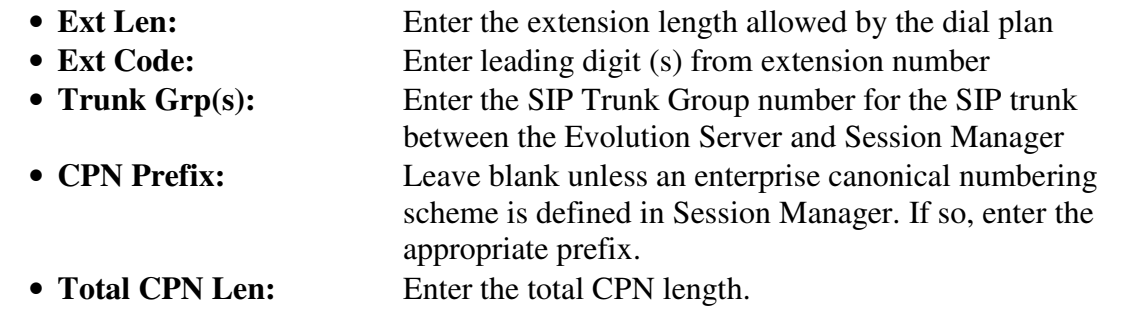

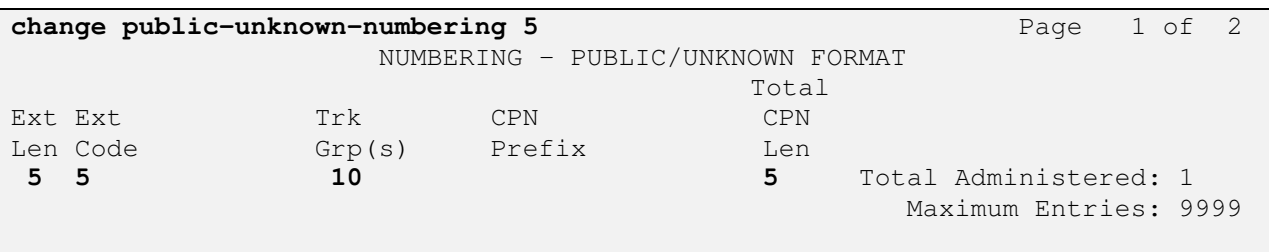

### **2.8. Configure Stations**

The method is the same for administering all of the Polycom HDX video endpoints.

For each SIP user to be defined in Session Manager, add a corresponding station on Communication Manager Evolution Server. **Note**: instead of manually defining each station using the Communication Manager SAT interface, the preferred option is to automatically generate the SIP station when adding a new SIP user. See **Section 3.3.7** for more information on adding SIP users.

The phone number defined for the station will be the number the SIP user enters to register to Session Manager. Use the **add station x** command where "x" is a valid extension number defined in the system. In this example extension 50091 is a Polycom HDX 8006 video endpoint. On **Page 1** of the **add station** form:

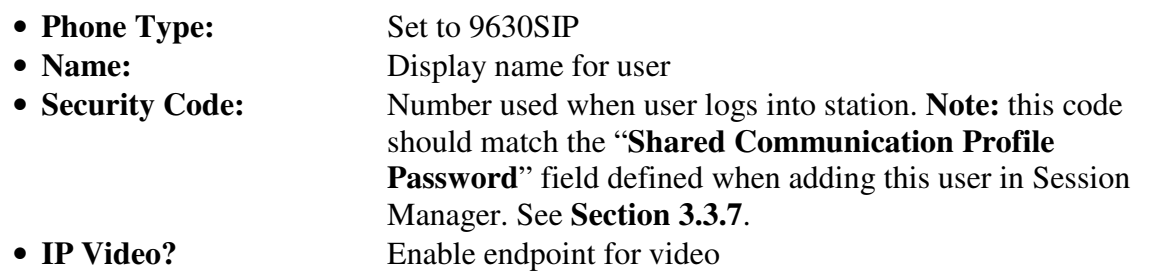

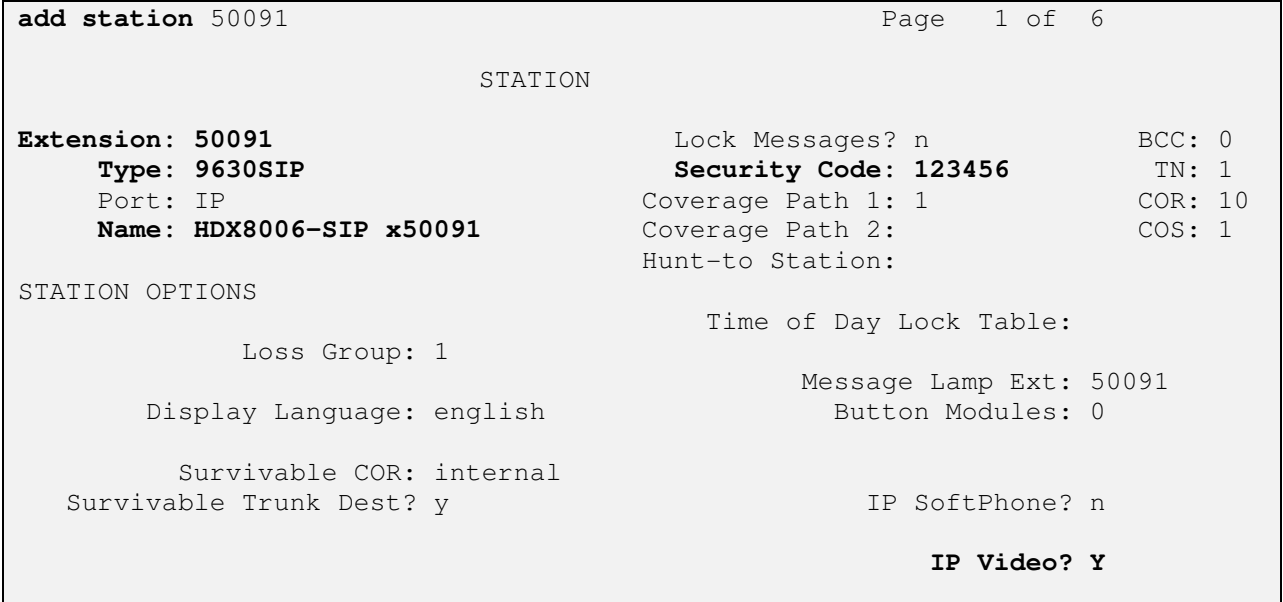

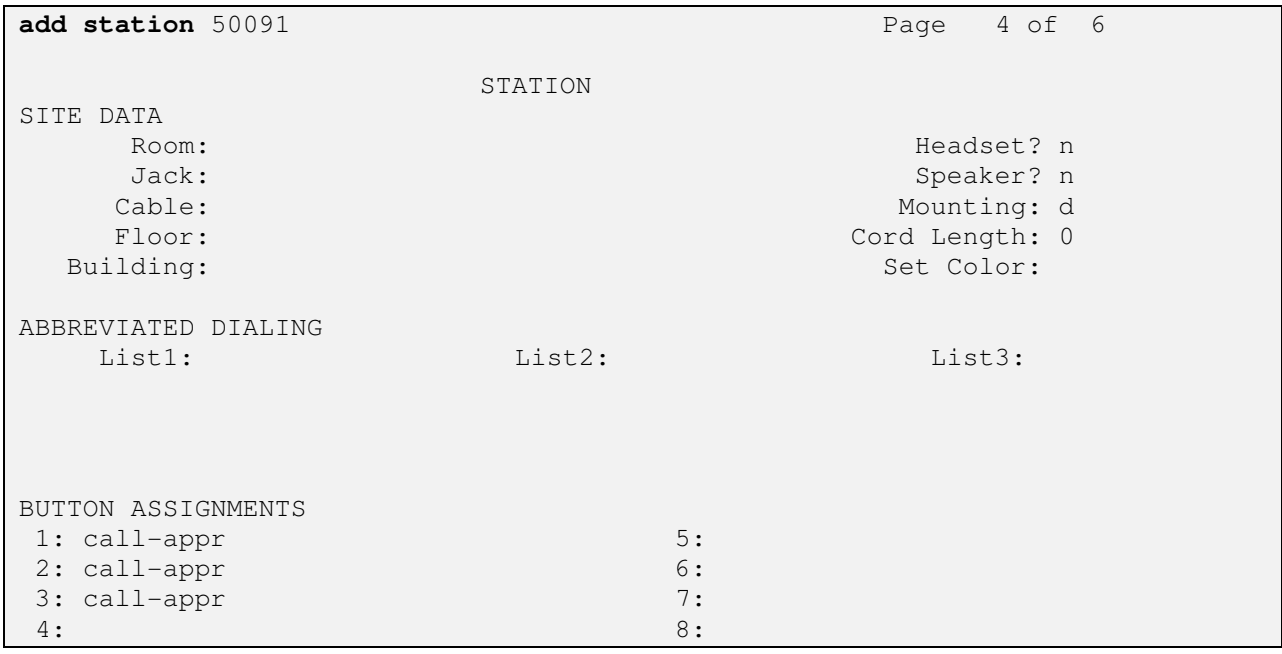

On **Page 6**, set:

#### • **SIP Trunk option:** Enter SIP Trunk Group defined in **Section 2.6** or use AAR

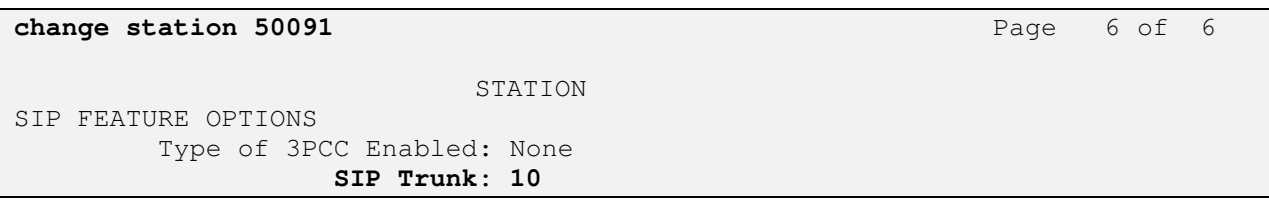

### **2.9. Configure Off-PBX-Telephone Station-Mapping**

Use the **change off-pbx-telephone station-mapping** command for each extension associated with SIP users defined in Session Manager. On **Page 1**, enter the SIP Trunk Group defined in **Section 2.6** and use default values for other fields.

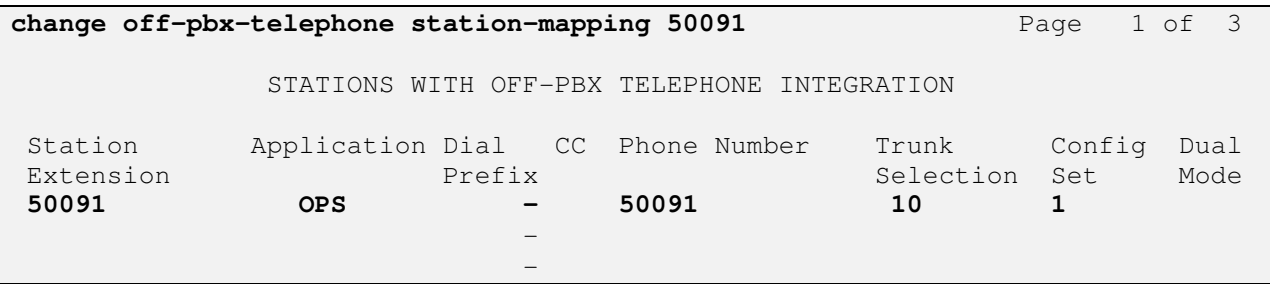

On **Page 2**, enter the following values:

- **Mapping Mode**: "both"
- **Calls Allowed:** "all"

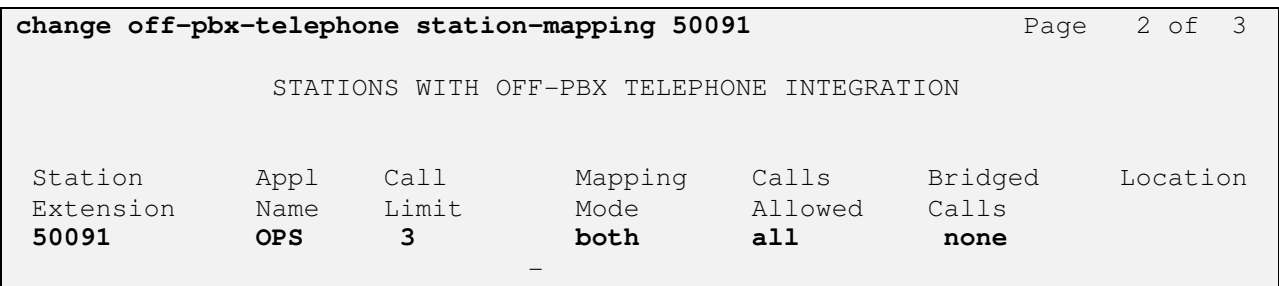

### **2.10. Save Translations**

Configuration of Communication Manager Evolution Server is complete. Use the **save translation** command to save these changes

**Note:** After a change on Communication Manager Evolution Server which alters the dial plan, synchronization between Communication Manager Evolution Server and Session Manager needs to be completed. To request an on demand synchronization, log into the System Manager console and use the **Synchronize CM Data** feature under the Communication System Management menu.

# **3. Configure Avaya Aura® Session Manager**

This section provides the procedures for configuring the Session Manager and includes the following items:

- Administer SIP domain
- Define Logical/Physical Locations that can be occupied by SIP Entities
- Define SIP entity
- Define Communication Manager Evolution Server as an Managed Element
- Adding SIP Endpoints/SIP URE users

Configuration is accomplished by accessing the browser-based GUI of Avaya Aura® System Manager, using the URL "http://<fqdn>/SMGR" or "http://<ip-address>/SMGR", where "<fqdn> is the fully qualified domain name of Avaya Aura  $\delta$  System Manager or the "<ipaddress>" is the IP address of Avaya Aura® System Manager.

Log in with the appropriate credentials.

Once logged in select the **Routing** Link under the **Elements** column. Select a specific item such as **Domains**.

### **3.1. Administer SIP Domains**

Select **Domains**.

- Click **New** (Not shown)
- Under *Name* add the same name given in **Section 2.4** for the **Authoritative Domain**
- Under *Notes* add a brief description.
- Click **Commit** to save.

The screen below shows the information for the sample configuration.

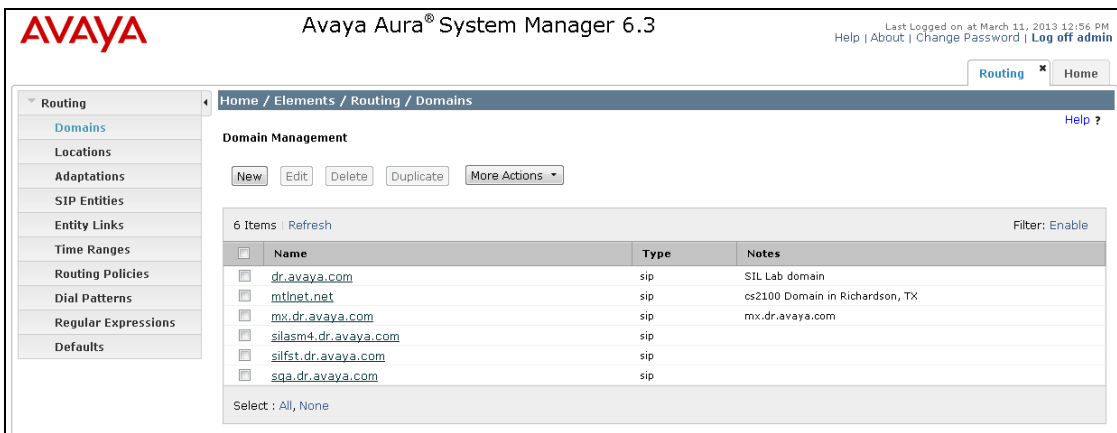

### **3.2. Define Locations**

Select **Locations.** Locations are used to identify logical and/or physical locations where SIP Entities reside, for purposes of bandwidth management or location-based routing.

- Click **New** (Not shown)
- In the *General* Section, under *Name* add a descriptive name.
- Under *Notes* add a brief description.
- In the *Location Pattern* Section, click **Add**. Under IP Address Pattern section, enter pattern used to logically identify the location. Under *Notes* add a brief description.
- Click **Commit** to save.

The screen below shows the information for Communication Manager Evolution Server in the sample configuration.

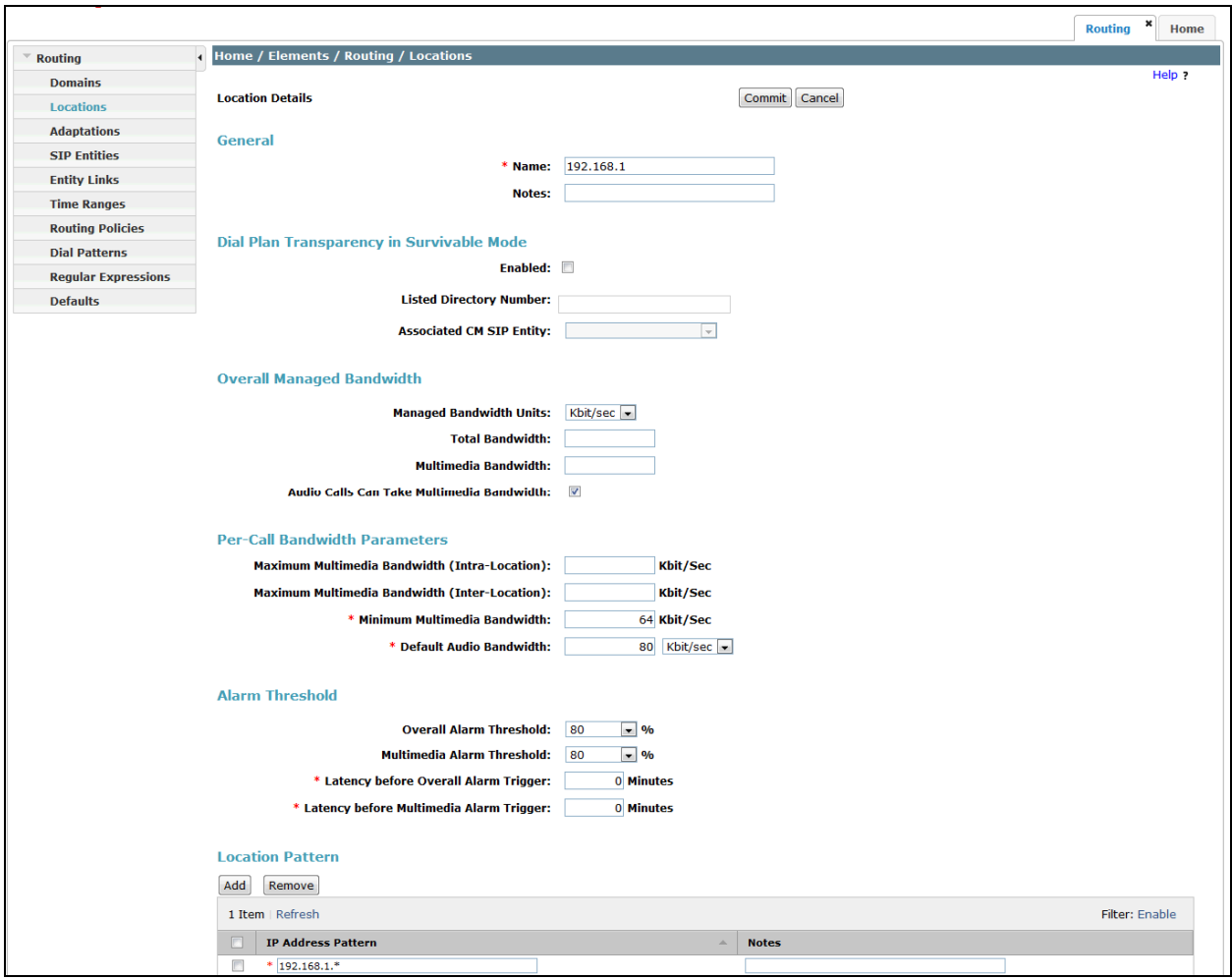

### **3.3. Add Avaya Aura® Communication Manager Evolution Server**

The following section captures relevant screens for defining Avaya Aura<sup>®</sup> Communication Manager Evolution Server applicable for the sample configuration.

#### **3.3.1. Define SIP Entity for Avaya Aura® Communication Manager Evolution Server**

The following screen shows addition of Communication Manager Evolution Server. The IP address used is that of the Processor Ethernet (procr) of Avaya Communication Manager Evolution Server.

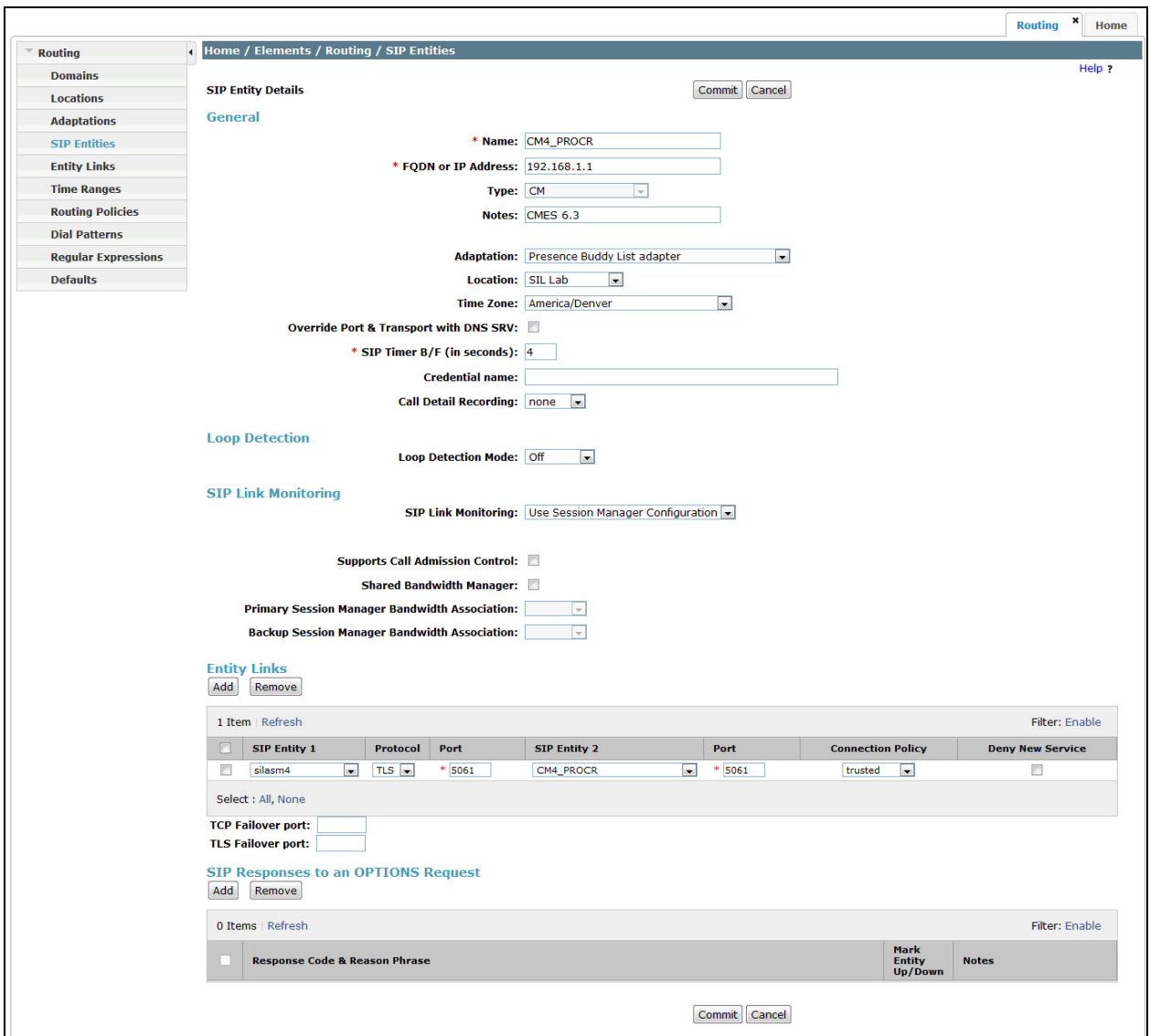

### **3.3.2. Define Entity Links for Avaya Aura® Communication Manager Evolution Server**

The following screen shows the Entity Link defined for Avaya Aura<sup>®</sup> Communication Manager Evolution Server.

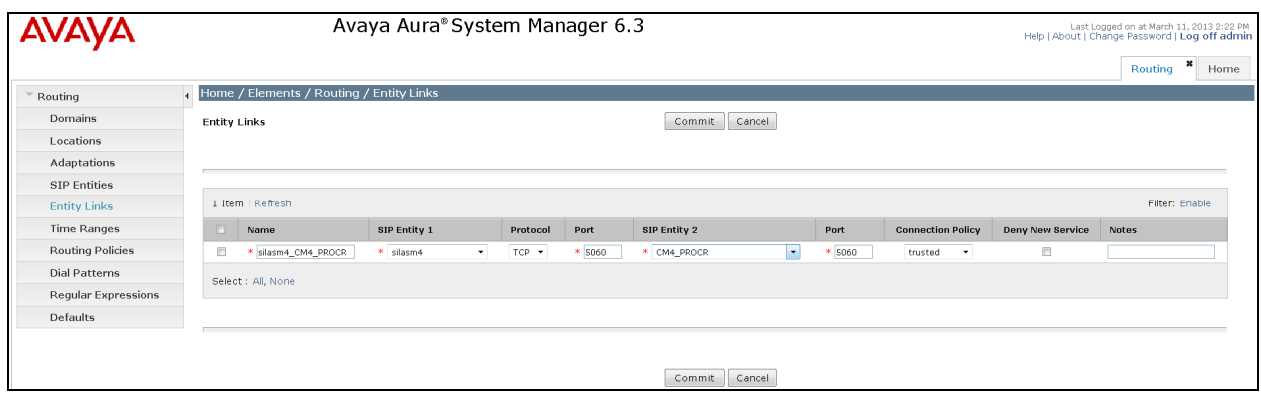

### **3.3.3. Define Routing Policy for Avaya Aura® Communication Manager Evolution Server**

Since the SIP users are registered on Session Manager, a routing policy does not need to be defined for Communication Manager Evolution Server.

#### **3.3.4. Define Applications for Avaya Aura® Communication Manager Evolution Server**

To define Avaya Aura® Communication Manager Evolution Server Applications,

#### • **Elements -> Session Manager->Application Configuration**  $\rightarrow$  **Applications**

- o Click **New** (Not shown)
- o Under *Name,* enter a name for the Application entry
- o Under *SIP Entity* drop-down menu, select the appropriate SIP Entity.
- o Under *CM System for SIP Entity,* this field can be left as the default of Select CM System.
- o Under *Description,* enter a description if desired.
- o Click **Commit** to save.

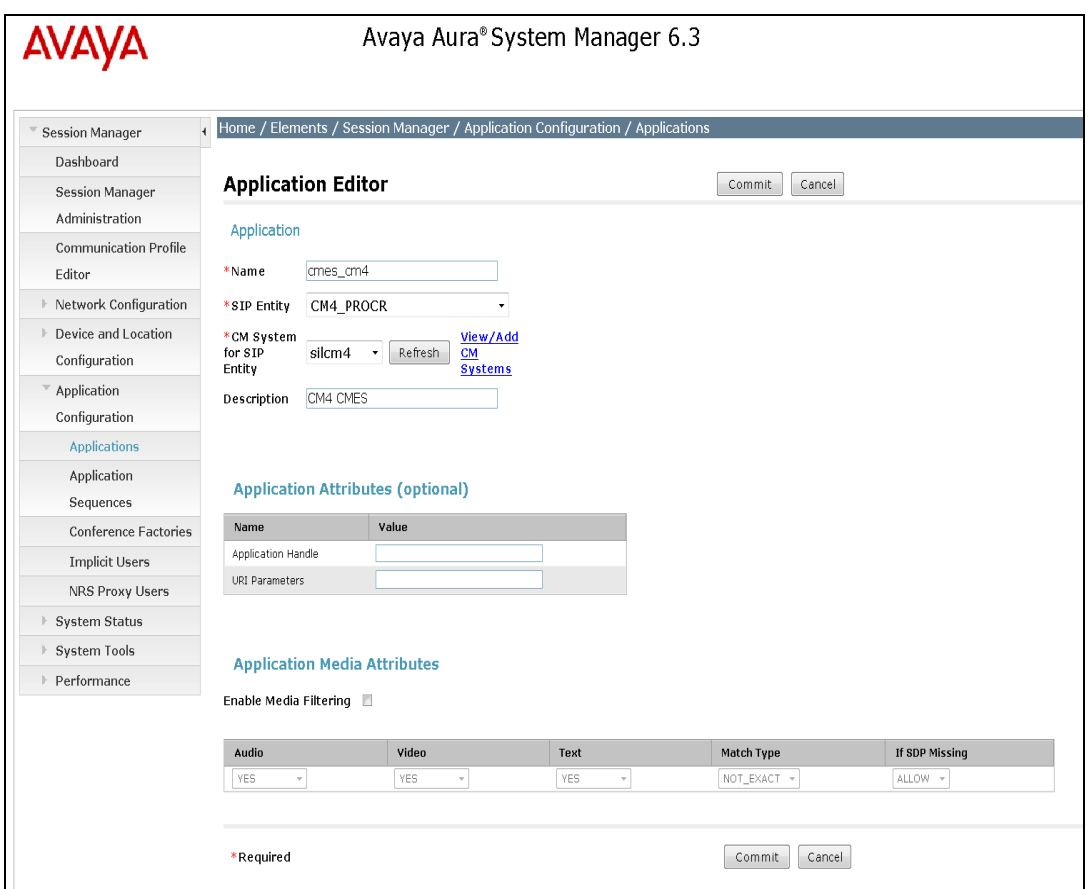

### **3.3.5. Define Application Sequences for Avaya Aura® Communication Manager Evolution Server**

To define Avaya Aura® Communication Manager Evolution Server Application Sequences,

- **Elements -> Session Manager->Application Configuration**  $\rightarrow$  **Application Sequences** 
	- o Click **New** (Not shown)
	- o Under *Name,* enter a name of the Application Sequence.
	- o Under *Description,* enter a description if desired.
	- o Under *Available Applications*, select the Application that was created in **Section 3.3.4**. The way to select the Application of choice is to click on the "+" symbol next to the Application desired. This will be added to the **Applications in this Sequence** list.
	- o Click **Commit** to save.

Second, define an Application Sequence for call application sequencing in Avaya Aura<sup>®</sup> Communication Manager Evolution Server as shown below:

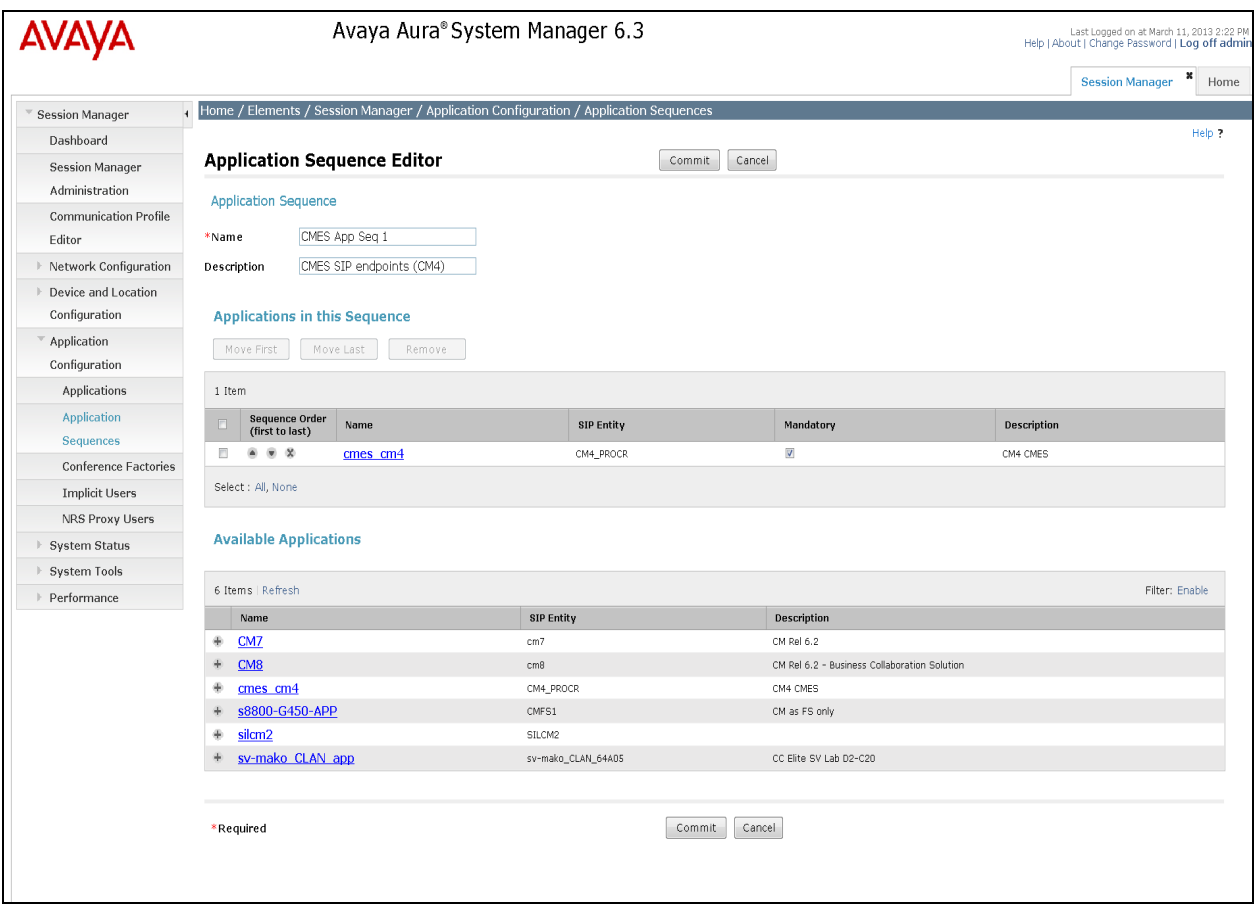

### **3.3.6. Define Avaya Aura® Communication Manager Evolution as an Administrable Entity**

Before adding SIP users, Avaya Aura® Communication Manager Evolution Server must also be added to System Manager as an administrable entity. This action allows System Manager to access Communication Manager over its administration interface similar to how other administration tools such as Avaya Site Administrator access Communication Manager. Using this administration interface, System Manager will notify Communication Manager Evolution Server when new SIP users are added.

To define Avaya Aura® Communication Manager Evolution Server as an administrable entity,

#### • **Services -> Inventory -> Manage Elements**

- o Click **New** (Not shown)
- o Under **Type** drop-down menu, select **Communication Manager** (Not shown)
- o Under *Name,* enter an identifier for Communication Manager Evolution Server.
- o Under *Host Name or IP Address,* enter the IP address of the administration interface for the Evolution Server as shown below:
- o Under *Login and Password,* enter the login and password used for administration access to the Evolution Server.
- o Select SSH Connection.
- o Under *Port,* enter the port number for the administration interface of 5022 as shown below:

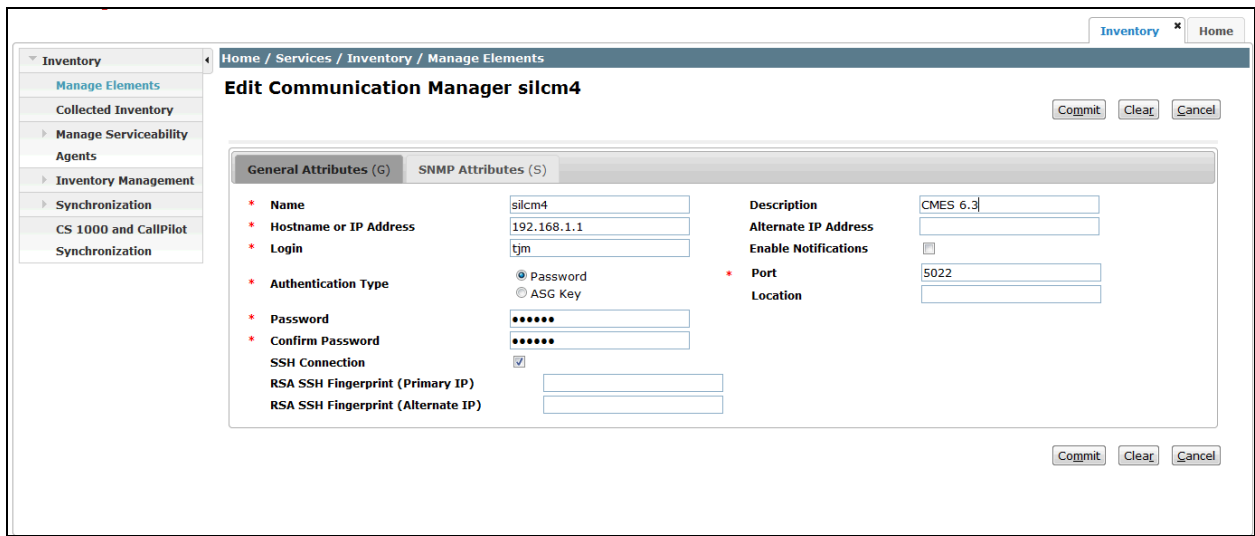

### **3.3.7. Add SIP Users**

Add SIP users corresponding to the 96XX SIP stations defined in **Section 2.8.** Alternatively, use the option to automatically generate the SIP stations on Communication Manager Evolution Server when adding a new SIP user.

- Under the **Users** column
	- o Select **User Management Manage Users**
		- **Click New (Not shown)**

Step 1 (Identity tab): Enter values for the following required attributes for a new SIP user in the **Identity** section of the new user form.

- **Last Name:** enter last name of user
- **First Name: enter first name of user**
- **Login Name:** enter extension no.@sip domain defined in **Section 3.1**. This
	- field is primary handle of user.
- **Authentication Type:** select **Basic**
- **Password: enter password which will be used to log into System** Manager application (password). **NOTE:** This field is only displayed if adding a new user.
- **Confirm Password:** repeat value entered above. **NOTE**: This Filed is only displayed if adding a new user.

The screen below shows the Identity information when adding a new SIP user to the sample configuration.

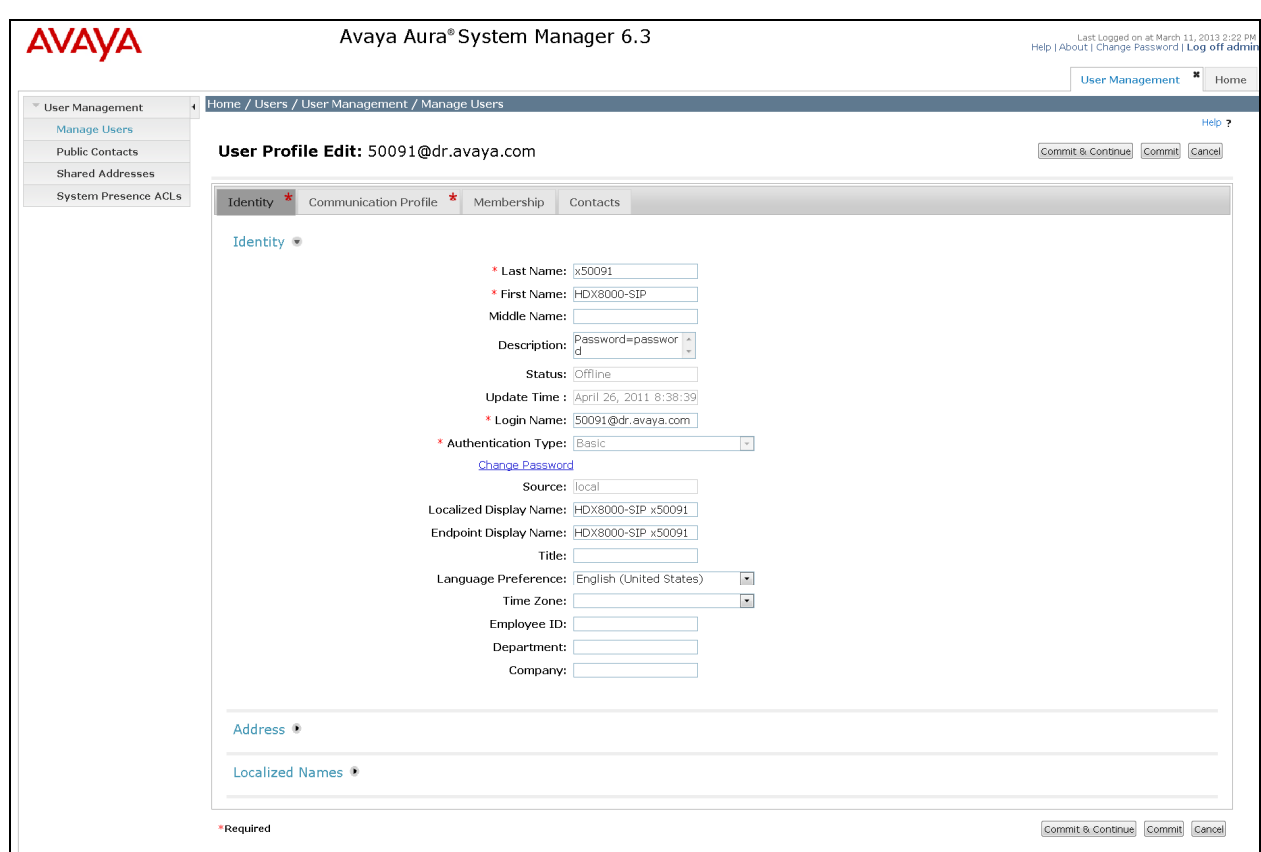

Step 2 (**Communication Profile** tab): Select the Communication Profile tab and Select **New** to define a **Communication Profile** for the new SIP user. Enter values for the following required attributes:

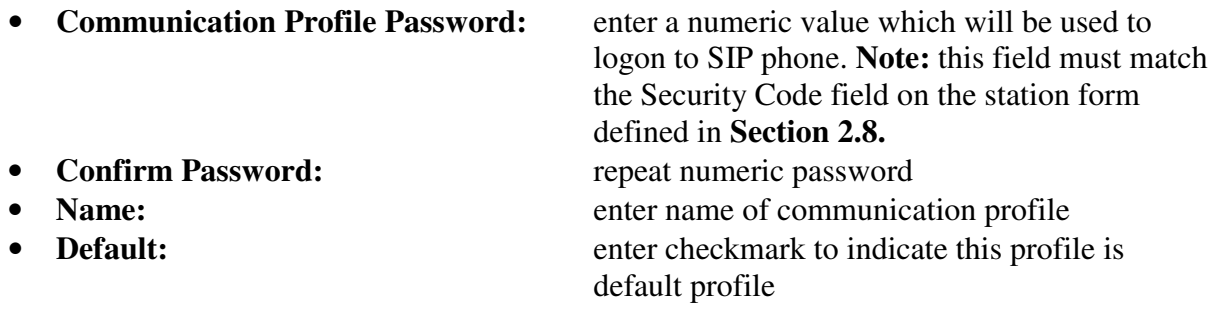

Select **New** to define a **Communication Address** for the new SIP user. Enter values for the following required attributes:

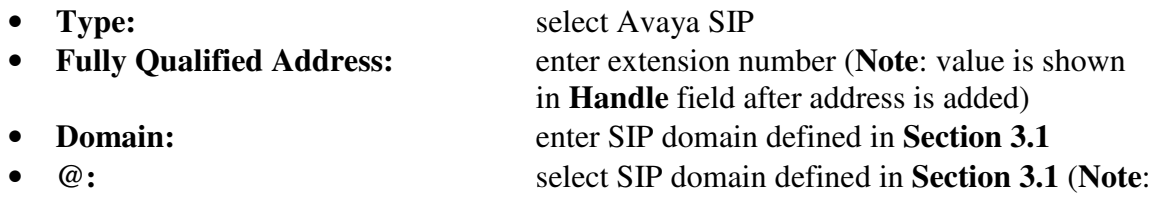

#### value is shown in **Domain** field)

Click **Add** to save the **Communication Address** for the new SIP user.

Step 3 (**Communication Profile** tab): Assign the **Application Sequence** defined in **Section 3.3.4** to the new SIP user as part of defining the **Communication Profile**. The **Application Sequence** can be used for both the originating and terminating sequence.

Select the **Session Manager Profile** box and enter the appropriate values for the following attributes:

- **Primary Session Manager:** select the appropriate Session Manager instance
- **Origination Application Sequence:** enter the appropriate sequence

• **Termination Application Sequence:** enter the appropriate sequence

• **Home Location:** select the appropriate location that was created in **Section 3.2**

Enter values for the following required attributes of the **Endpoint Profile** section:

- **System:** select the SIP Entity of the Communication Manager Evolution Server defined in **Section 3.3.6** from menu • **Profile Type:** enter Endpoint
- **Use Existing Stations:** enter checkmark if station was already defined. Else, station will automatically be created.
- **Extension:** enter extension number
- **Template:** Select the template (system defined or user defined) you want to associate with the endpoint. Select the template based on the set type you want to add.
- **Set Type:** select "9630SIP" for this video endpoint
- **Security Code:** enter numeric value which will be used to logon to SIP phone. **Note:** this field must match the value entered for the **Shared Communication Profile Password** field
- **Port**: select port number from the list for the selected template

Click **Commit** to save new user profile.

The screen below shows the Communication Profile information when adding a new SIP user to the sample configuration.

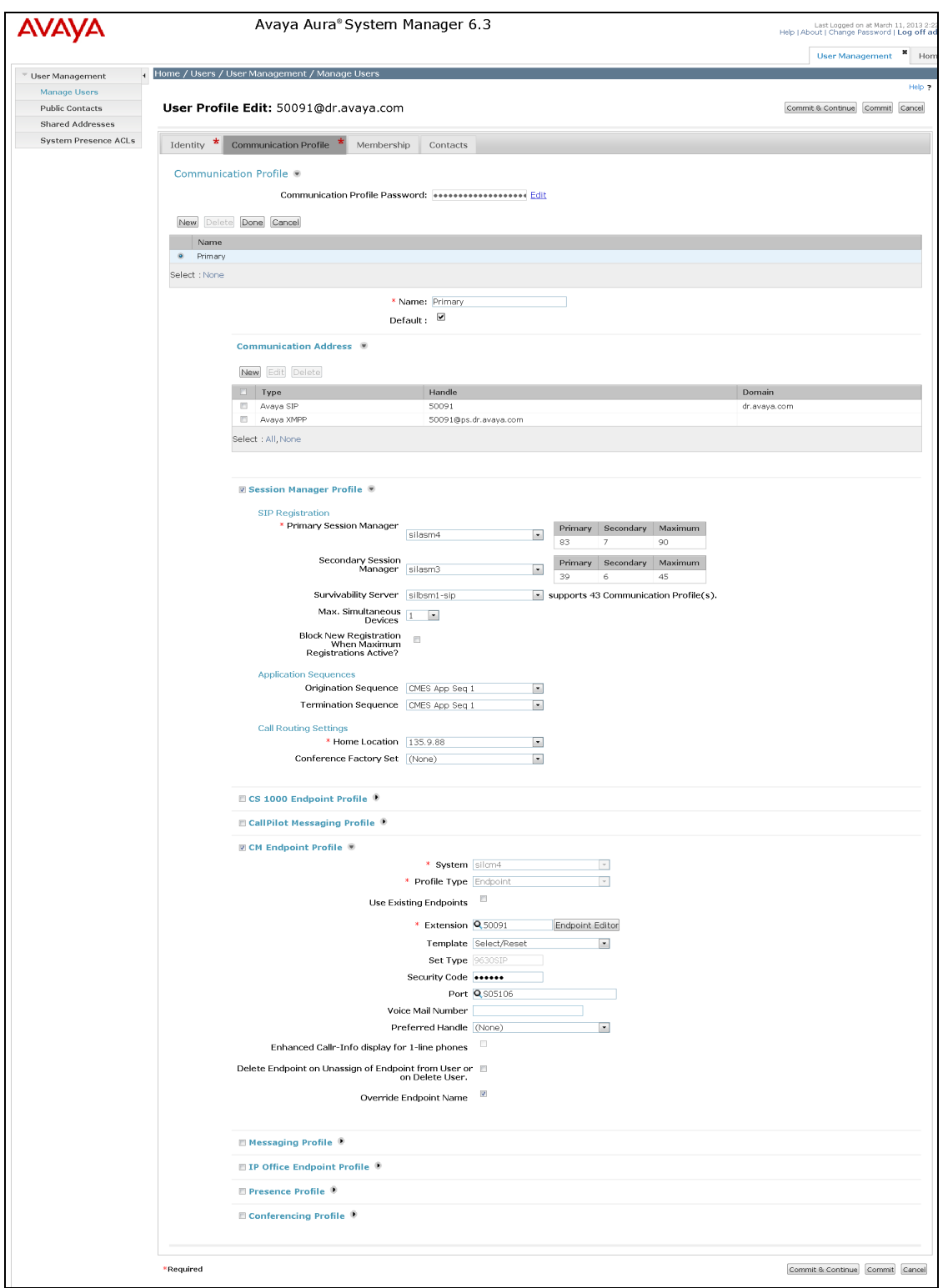

# **4. Configure Polycom HDX SIP Endpoint**

To administer the HDX SIP video endpoints log in to the web interface using the IP address of the video endpoint. You will see a screen that looks similar to Figure 1 below. This is a sample configuration on how to administer an HDX SIP video endpoint. **NOTE**: The HDX endpoints can be dually registered as both SIP and H.323 but in this example it's configured as SIP only.

Perform the following steps to configure the Polycom HDX SIP Systems registered to Avaya Session Manager:

- 1. Install the Polycom system and connect it to your network.
- 2. Upgrade the Polycom system software (if necessary).
- 3. Using a web browser, access the Polycom home page for the unit, and select **Admin Settings**>**Network**>**IP Network**.
- 4. Select the **Enable SIP** check box.
- 5. Select the **Desired Transport Protocol** from the drop down box.
- 6. In the **User Name** box, enter an appropriate name.
- 7. In the **Domain User Name** box, enter an appropriate name.
- 8. In the **SIP Registrar Server** box enter the IP address of the Session Manager Software Asset.
- 9. In the **Proxy Server** box enter the IP address of the Session Manager Software Asset.
- 10. In the Type of Service box in the Quality of Service area, select the appropriate setting. Both **IP Precedence** and **DiffServ** are supported. Contact your Network Administrator for this information.
- 11. In the **Type of Service Value** boxes (**Video**, **Audio**, and **Control**), enter the QoS values necessary. Contact your Network Administrator for this information.
- 12. Select the **Enable PVEC** check box. PVEC (Polycom Video Error Concealment) is an algorithm for IP video Quality of Service (QoS). PVEC significantly improves video quality over congested IP networks that suffer from packet loss by compensating for the losses using packet information from before and after the actual occurrence. PVEC allows video frame rates to remain high during IP network hits and eliminates the poor images usually associated with heavy IP packet loss. This is done completely transparent to the user.
- 13. Select the **Enable RSVP** check box.
- 14. Select the **Dynamic Bandwidth** check box.
- 15. From the **Maximum Transmit Bandwidth** drop down box, select the setting that matches the Maximum Call Rate for Direct-IP Multimedia setting you specified for the Avaya Communication Manager system.
- 16. From the **Maximum Receive Bandwidth** drop down box, select the setting that matches the Maximum Call Rate for Direct-IP Multimedia setting you specified for the Avaya Communication Manager system.
- 17. Complete the Firewall and Streaming sections as necessary.
- 18. When finished, click the **Update** button at the top (see **Figure 1** below).

Repeat above Steps for each Polycom HDX SIP system.

| <b>W</b> POLYCOM            |                                                                                             |                             |                    |                    |        |
|-----------------------------|---------------------------------------------------------------------------------------------|-----------------------------|--------------------|--------------------|--------|
| $\int_0^b$ Face a Call      |                                                                                             | 10 Admin Settings           | <b>SU Dignosts</b> | $\blacksquare$ cos | 統定     |
|                             |                                                                                             |                             |                    |                    |        |
|                             | Configure the system so that users can place and receive calls using IP on your LAN or WAN. |                             |                    |                    |        |
| General Settings            | <b>IP Network</b>                                                                           | Update                      |                    |                    | Logout |
| <b>System Settings</b>      |                                                                                             |                             |                    |                    |        |
| Home Screen Settings        | <b>K323 Setings:</b>                                                                        |                             |                    |                    |        |
| <b>Searty</b>               | Esabe P H.323                                                                               | D                           |                    |                    |        |
| Location                    |                                                                                             |                             |                    |                    |        |
| Date and Time               | SP Sellings                                                                                 |                             |                    |                    |        |
| Serial Port                 | Erable SP                                                                                   | σ                           |                    |                    |        |
| Options<br>*Software Update | Transport Protocol.                                                                         | TOP +                       |                    |                    |        |
| Polycom HDX System          | User Name                                                                                   | 50091                       |                    |                    |        |
|                             | <b>Domain User Name:</b>                                                                    | 50091                       |                    |                    |        |
| *Network<br>IP Network      | Password                                                                                    | п                           |                    |                    |        |
| Telephony                   | SPRegister Seven                                                                            | 192.168.1.2 <sup>17</sup>   |                    |                    |        |
| Call Preference             | Proy Senett                                                                                 | 192.168.1.2                 |                    |                    |        |
| Network Dialing             |                                                                                             |                             |                    |                    |        |
| Call Speeds                 | Directors:                                                                                  | C                           |                    |                    |        |
| Monitors                    | MonsoltLyncServer2010:                                                                      |                             |                    |                    |        |
| Cameras                     | Quality of Service                                                                          |                             |                    |                    |        |
| Audio Settings              | Tide of Service                                                                             | <b>DiffServ</b><br>$\alpha$ |                    |                    |        |
| Polycom Touch Control       | Tion of Senior Value:                                                                       |                             |                    |                    |        |
| <b>LAN Properties</b>       | Video:                                                                                      | $\mathcal{H}$               |                    |                    |        |
| <b>I Global Services</b>    | kolo.                                                                                       | 畅                           |                    |                    |        |
|                             | Control                                                                                     | ī                           |                    |                    |        |
| <b>Flash:</b>               | Maximum Transmission Unit Size:                                                             | Default 1260 - bytes        |                    |                    |        |
|                             | Explore PVEC:                                                                               | Ζ                           |                    |                    |        |
|                             |                                                                                             | ÿ.                          |                    |                    |        |
|                             | Enable RSVP.                                                                                | ÿ.                          |                    |                    |        |
|                             | <b>Dinamic Bandwidth</b>                                                                    |                             |                    |                    |        |
|                             | Maximum Transmit Bandwidth                                                                  | 6144 Kbs                    |                    |                    |        |
|                             | Maximum Receive Bandwidth<br>Firewall                                                       | 6144 Kbs                    |                    |                    | Ш      |
|                             | Ford Pots:                                                                                  | Г                           |                    |                    |        |
|                             | TOP Putts:                                                                                  | 3230<br>10 3243             |                    |                    |        |
|                             | LICP Ports:                                                                                 | 3230<br>10 3341             |                    |                    |        |

Figure 1. Example of a Polycom HDX8000 registered to Avaya Session Manager

## **5. Verification Steps**

### **5.1. Verify Avaya Aura® Session Manager Configuration**

The following sections demonstrate some of the methods available to verify network connectivity and trace calls between PSTN users and SIP users registered to Session Manager.

### **5.1.1. Verify Avaya Aura® Session Manager is Operational**

Verify Avaya Aura® Session Manager is Operational

Navigate to **Elements Session Manager** and select **Dashboard** to verify the overall system status of Session Manager.

Specifically, verify the status of the following fields as shown below:

- **Tests Pass**
- ✓ Up
- **Security Module** • **Service State**
- **Accept New Service**

◡

• **Data Replication**

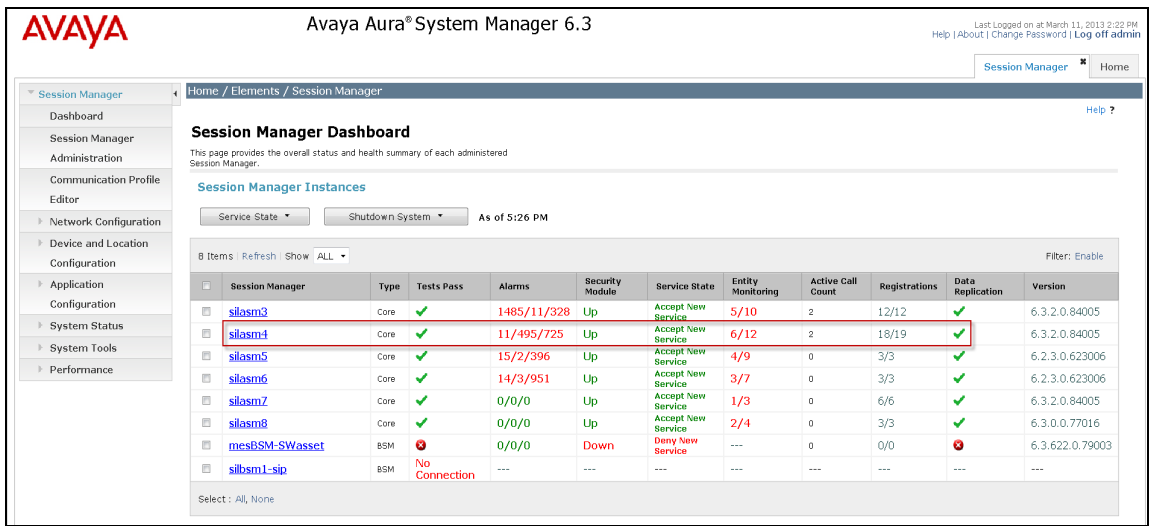

Navigate to **Elements Session Manager System Status Security Module Status** to view more detailed status information on the status of Security Module for Session Manager. Verify the **Status** column displays "**Up**" as shown below.

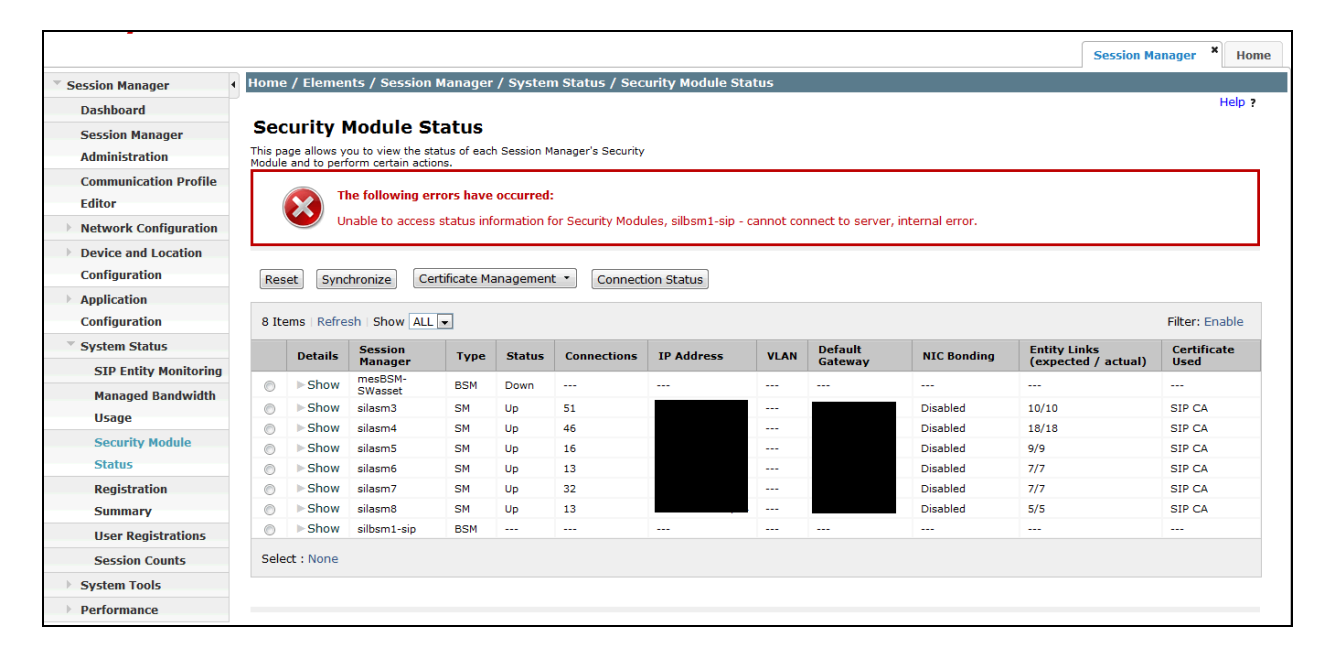

### **5.1.2. Verify SIP Link Status**

Expand the Session Manager menu on the left and click **SIP Entity Monitoring**. Verify all SIP Entity Links are operational as shown below:

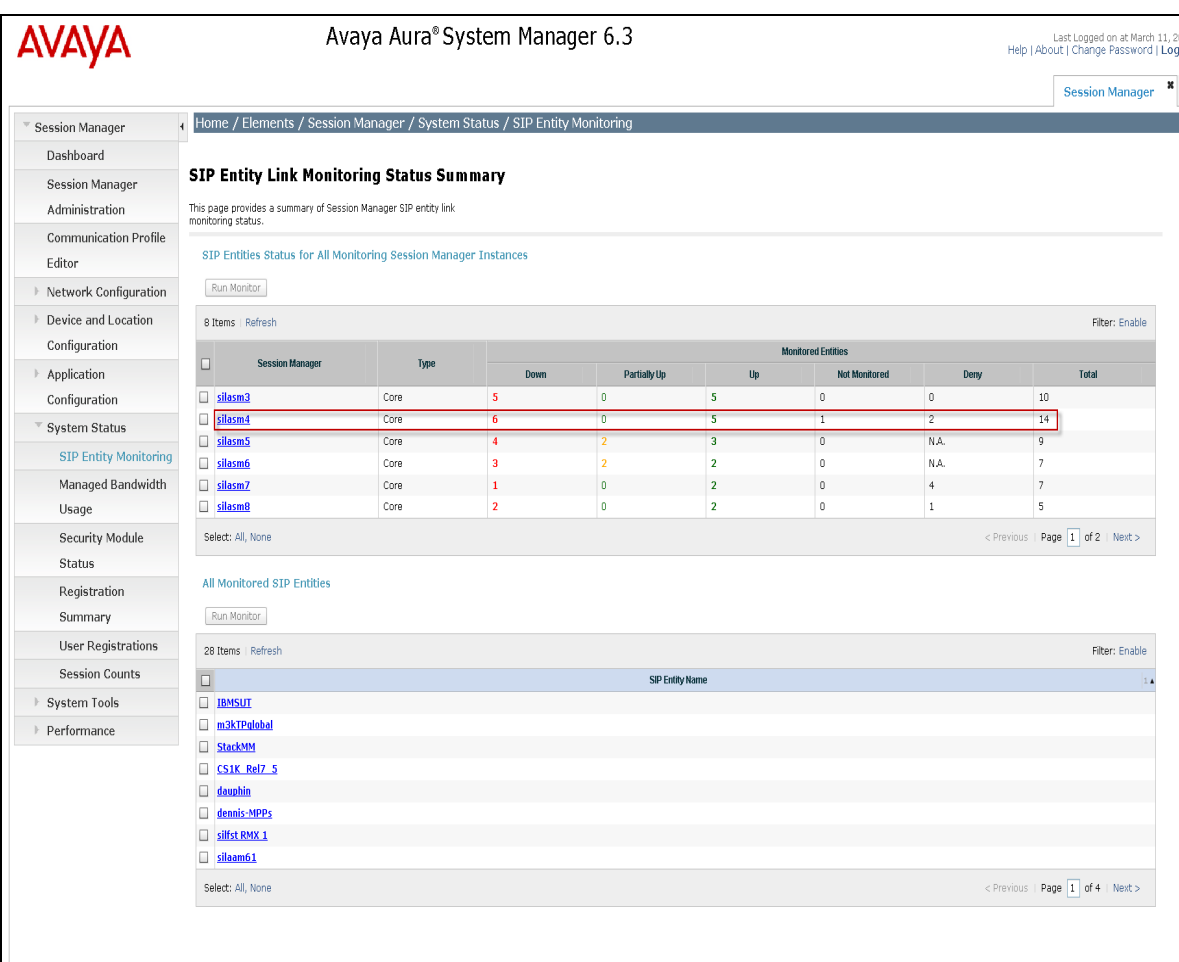

### **5.1.3. Verify Registrations of SIP Endpoints**

Navigate to Users  $\rightarrow$  User Management  $\rightarrow$  Manager Users to verify SIP users have been created in the Session Manager. In the sample configuration, Extension 50091 SIP user was created as shown in the highlighted area below:

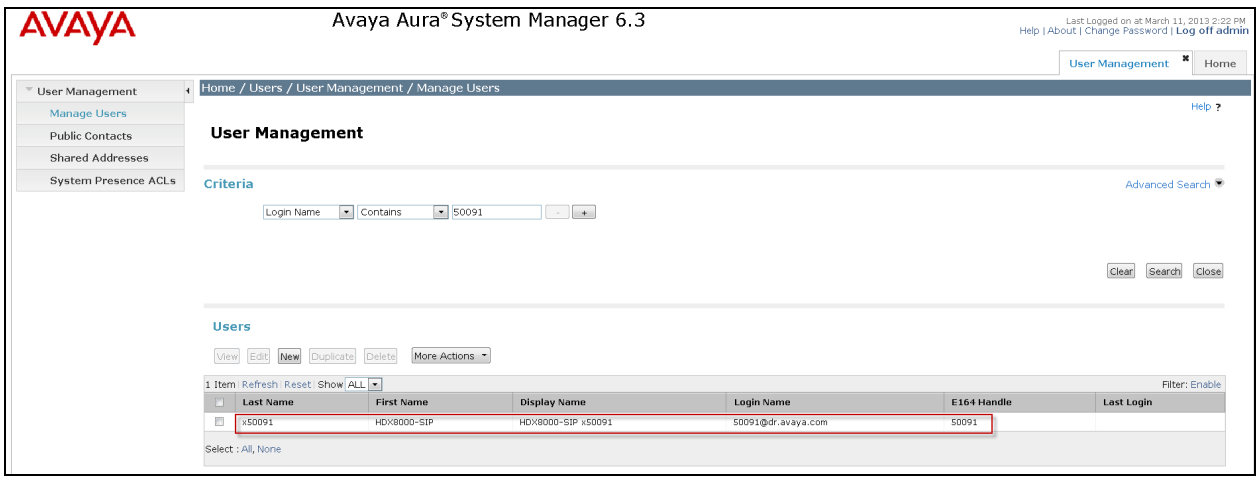

Navigate to **Elements Session Manager System Status User Registrations** to verify the SIP endpoints have successfully registered with the Session Manager as shown below:

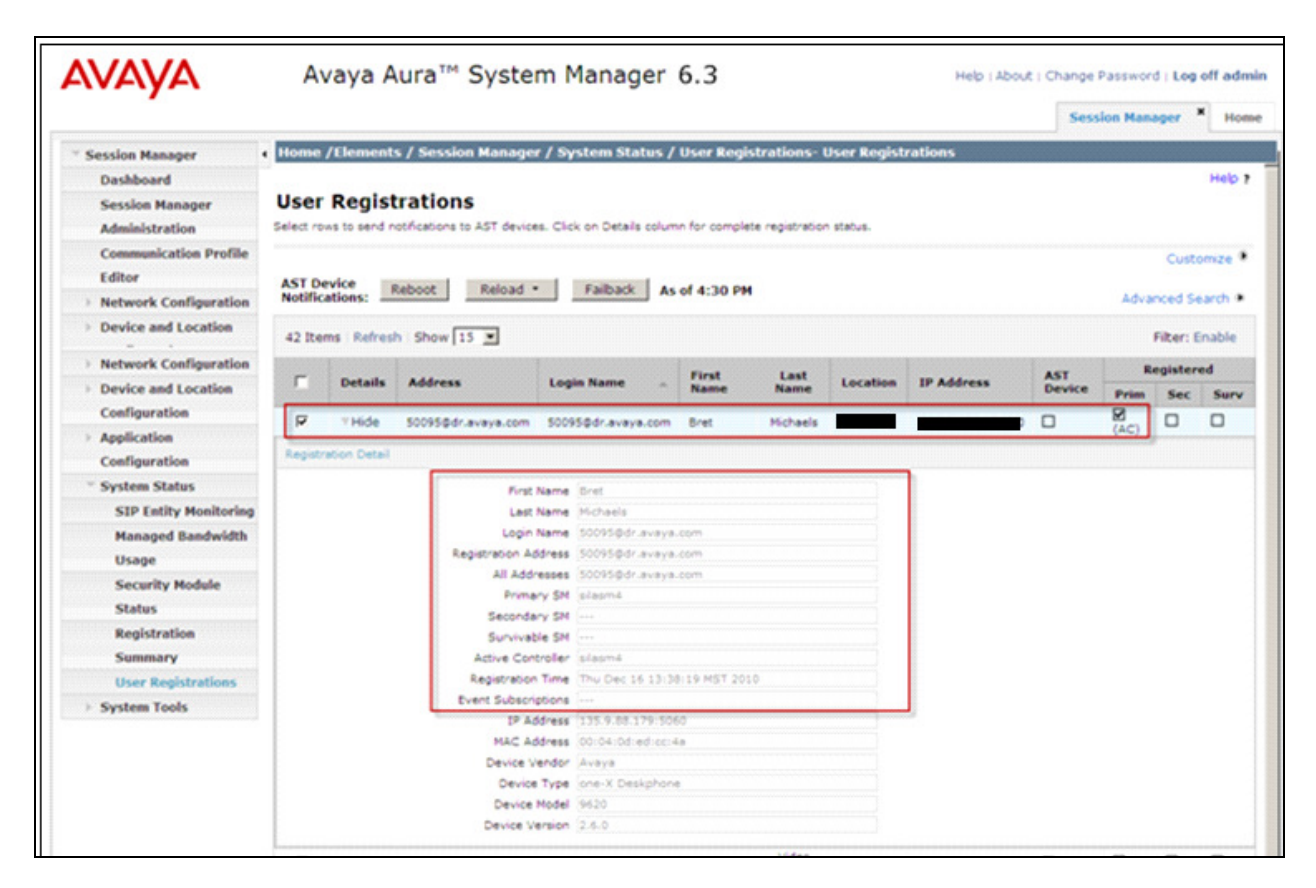

### **5.2. Verify Avaya Aura® Communication Manager Evolution Server Configuration**

Verify the status of the SIP trunk group by using the **status trunk n** command, where "**n**" is the trunk group number administered in **Section 2.6.** Verify that all trunks are in the "in-service/idle" state as shown below:

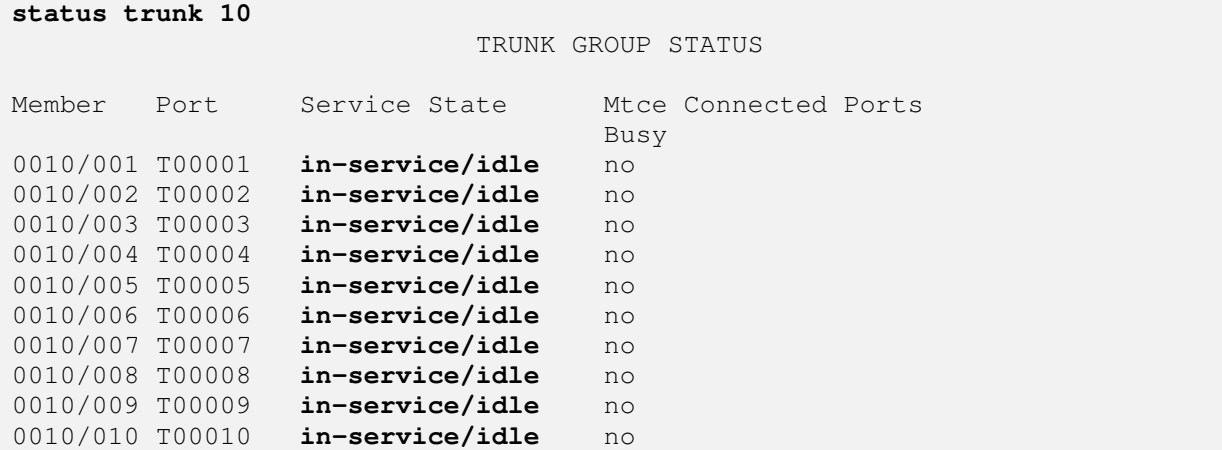

Verify the status of the SIP signaling groups by using the **status signaling-group n** command, where "**n**" is the signaling group number administered in **Section 2.5** Verify the signaling group is "in-service" as indicated in the **Group State** field shown below:

```
status signaling-group 10 
                            STATUS SIGNALING GROUP 
         Group ID: 10 
       Group Type: sip 
      Group State: in-service
```
Use the Communication Manager SAT command, **list trace tac #**, where "**tac #"** is the trunk access code defined in **Section 2.6** to trace trunk group activity for the SIP trunk between the Session Manager and Communication Manager Evolution Server as shown below:

**list trace tac #010** Page 1 LIST TRACE time data 18:32:04 TRACE STARTED 03/11/2013 CM Release String cold-02.0.823.0-20001 18:32:41 SIP<INVITE sip:50091@dr.avaya.com;transport=tcp SIP/2.0 18:32:41 dial 50091# route:UDP|AAR 18:32:41 term trunk-group 10 cid 0x13fe 18:32:41 dial 50091# route:UDP|AAR 18:32:41 route-pattern 10 preference 1 cid 0x13fe 18:32:41 seize trunk-group 10 member 19 cid 0x13fe 18:32:41 Calling Number & Name NO-CPNumber NO-CPName 18:32:41 Proceed trunk-group 10 member 19 cid 0x13fe 18:32:42 SIP>SIP/2.0 180 Ringing 18:32:42 Alert trunk-group 10 member 19 cid 0x13fe 18:32:44 active trunk-group 10 member 19 cid 0x13fe 18:32:44 G711MU ss:off ps:20 rgn:2 [f]:60304 rgn:2 [192.168.1.2]:60040 18:32:44 G711MU ss:off ps:20 rgn:2 [192.168.1.2]:60040 rgn:2 [192.168.1.2]:60304 18:32:44 SIP>SIP/2.0 200 OK **18:32:44 Video: H264 [192.168.1.2]:60306 18:32:44 Video: H264 [192.168.1.2]:60042 logChl:110 sessId:2 bw:21760 tx/rx:11520 18:32:44 Video: H264 [192.168.1.2]:60042 18:32:44 Video: H264 [192.168.1.2]:60306 logChl:110 sessId:2 bw:21760 tx/rx:11520**  18:32:44 SIP>INFO sip:50091@192.168.1.2;transport=tcp SIP/2.0 18:32:44 SIP<ACK sip:50091@192.168.1.2;transport=tcp SIP/2.0 18:32:44 SIP<SIP/2.0 200 OK 18:32:51 SIP<BYE sip:50091@192.168.1.2;transport=tcp SIP/2.0 18:32:51 SIP>SIP/2.0 200 OK 18:32:51 idle station 50091 cid 0x13fe

Use the Communication Manager SAT command, **list trace station xxx**, where "**xxx"** is the extension number of the 96XX SIP telephone as shown below:

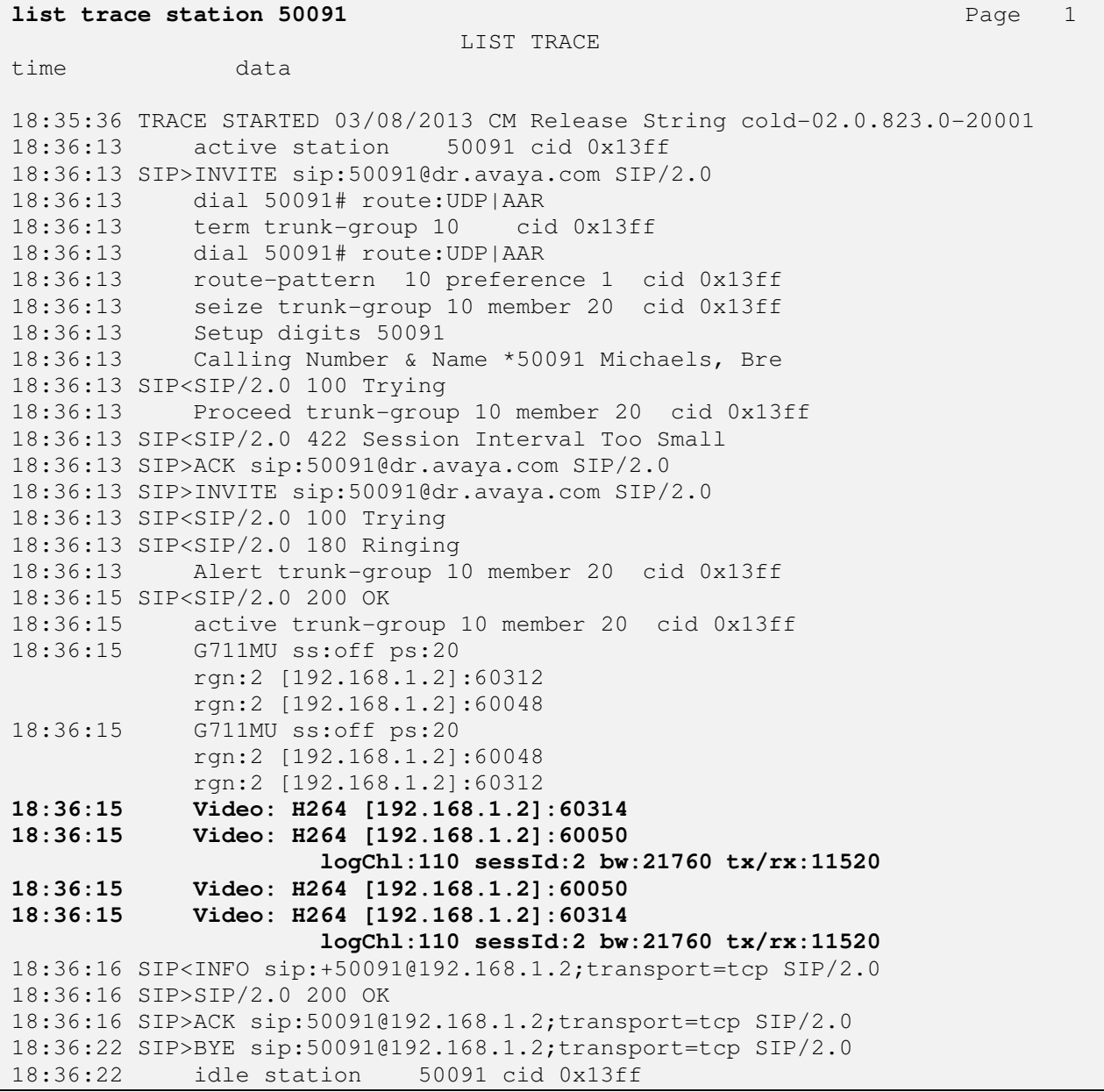

## **5.3. Call Scenarios Verified**

Verification scenarios for the configuration described in these Application Notes included the following call scenarios:

#### **Calls initiated from the GUI of the respective endpoint**

- Place a point-to-point video call from a 4002/8006/9004 video endpoint registered to SM (CMES) to another 4002/8006/9004 video endpoint registered on SM (CMES). Answer the call and verify two-way video and two-way talk path for all combinations of calls between HDX SIP video endpoints. Verify Call statistics on the endpoint GUI.
- Place a point-to-point video call from a 1040 video endpoint registered to SM (CMES) to another 4002/8006/9004 video endpoint registered on SM (CMES). Answer the call and verify two-way video and talk path. Place a video conference call from 4002 to a 8006. Answer the call and verify three-way video and audio conference call. Add a fourth video endpoint to the call and verity video and audio. Verify Call statistics on the endpoint GUI.
- Place a point-to-point audio call from a 4002/8006/9004 video endpoint registered to SM (CMES) to another 4002/8006/9004 video endpoint registered on SM (CMES). Answer the call and verify two-way talk path for all combinations of calls between HDX SIP video endpoints. Verify Call statistics on the endpoint GUI.
- Place a point-to-point audio call from a 9004 video endpoint registered to SM (CMES) to another 4002/8006/9004 video endpoint registered on SM (CMES). Answer the call and verify two-way video and talk path. Place another video conference call from 9004 to a 4002/8006/9004. Answer the call and verify video and talk path on conference call. Add a fourth video endpoint to the call and verify video and talk path. Verify Call statistics on the endpoint GUI.

#### **Calls initiated from the Web interface of the respective endpoint**

- Place a point-to-point video call from a 4002/8006/9004 video endpoint registered to SM (CMES) to another 4002/8006/9004 video endpoint registered on SM (CMES). Answer the call and verify two-way video and two-way talk path for all combinations of calls between HDX SIP video endpoints. Verify Call statistics on the endpoint GUI.
- Place a point-to-point video call from a 1040 video endpoint registered to SM (CMES) to another 4002/8006/9004 video endpoint registered on SM (CMES). Answer the call and verify two-way video and talk path. Place a video conference call from 4002 to a 8006. Answer the call and verify three-way video and audio conference call. Add a fourth video endpoint to the call and verity video and audio. Verify Call statistics on the endpoint GUI.
- Place a point-to-point audio call from a 4002/8006/9004 video endpoint registered to SM (CMES) to another 4002/8006/9004 video endpoint registered on SM (CMES). Answer the call and verify two-way talk path for all combinations of calls between HDX SIP video endpoints. Verify Call statistics on the endpoint GUI.
- Place a point-to-point audio call from a 9004 video endpoint registered to SM (CMES) to another 4002/8006/9004 video endpoint registered on SM (CMES). Answer the call and verify two-way video and talk path. Place another video conference call from 9004 to a 4002/8006/9004. Answer the call and verify video and talk path on conference call. Add a fourth video endpoint to the call and verify video and talk path. Verify Call statistics on the endpoint GUI.

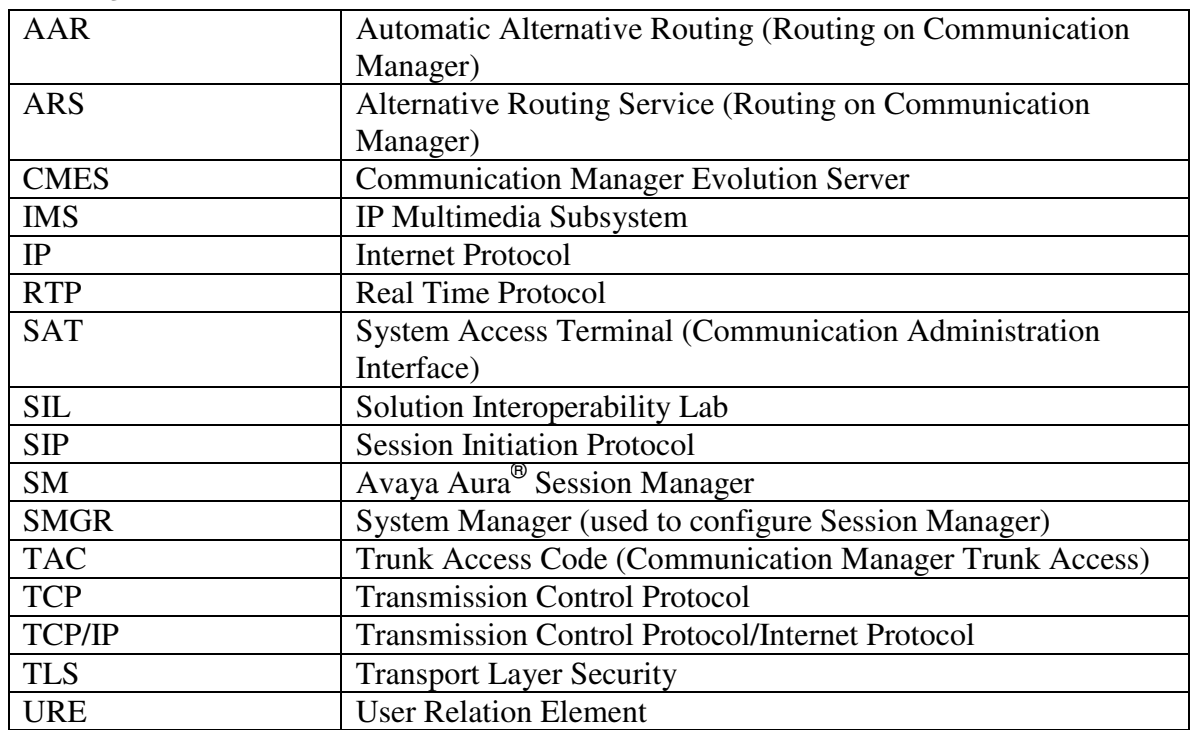

## **6. Acronyms**

# **7. Conclusion**

These Application Notes describe how to configure Avaya Aura<sup>®</sup> Session Manager and Avaya Aura<sup>®</sup> Communication Manager operating as an Evolution Server to support the Polycom HDX SIP video endpoints. Interoperability testing included successfully making bi-directional calls between several different types of video endpoints and the use of the conferencing feature of the internal MCU of the HDX system. **NOTE**: Conferencing a.k.a. Embedded Multipoint, is an optional feature for the HDX system that must be purchased from Polycom. These successful calls were generated via the GUI of each respective video endpoint as well as each video endpoints respective Web interface.

# **8. Additional References**

This section references the product documentation relevant to these Application Notes.

Session Manager

- 1) Avaya Aura® Session Manager Overview, Doc ID 03-603323, available at http://support.avaya.com.
- 2) Installing and Administering Avaya Aura® Session Manager, Doc ID 03-603324, available at http://support.avaya.com.
- 3) Maintaining and Troubleshooting Avaya Aura® Session Manager, Doc ID 03-603325, available at http://support.avaya.com.

Communication Manager

- 4) Hardware Description and Reference for Avaya Aura® Communication Manager (COMCODE 555-245-207) http://support.avaya.com/elmodocs2/comm\_mgr/r4\_0/avayadoc/03\_300151\_6/245207\_6/  $245207 - 6.$ pdf
- 5) SIP Support in Avaya Aura® Communication Manager Running on Avaya S8xxx Servers, Doc ID 555-245-206 available at http://support.avaya.com.
- 6) Administering Avaya Aura® Communication Manager, Doc ID 03-300509 available at http://support.avaya.com.
- 7) Administering Avaya Aura® Communication Manager as a Feature Server, Doc ID 03- 603479 available at http://support.avaya.com

Polycom HDX Series Video Endpoints

8) Polycom references are available at http://www.polycom.com/support/

#### **©2013 Avaya Inc. All Rights Reserved.**

Avaya and the Avaya Logo are trademarks of Avaya Inc. All trademarks identified by ® and ™ are registered trademarks or trademarks, respectively, of Avaya Inc. All other trademarks are the property of their respective owners. The information provided in these Application Notes is subject to change without notice. The configurations, technical data, and recommendations provided in these Application Notes are believed to be accurate and dependable, but are presented without express or implied warranty. Users are responsible for their application of any products specified in these Application Notes.

Please e-mail any questions or comments pertaining to these Application Notes along with the full title name and filename, located in the lower right corner, directly to the Avaya Solution & Interoperability Test Lab at interoplabnotes@list.avaya.com